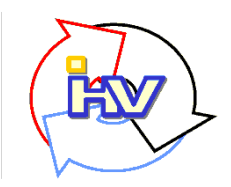

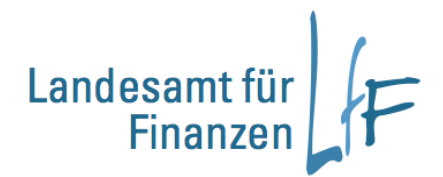

**Integriertes Haushalts- und Kassenverfahren**

# Mittelbewirtschaftung

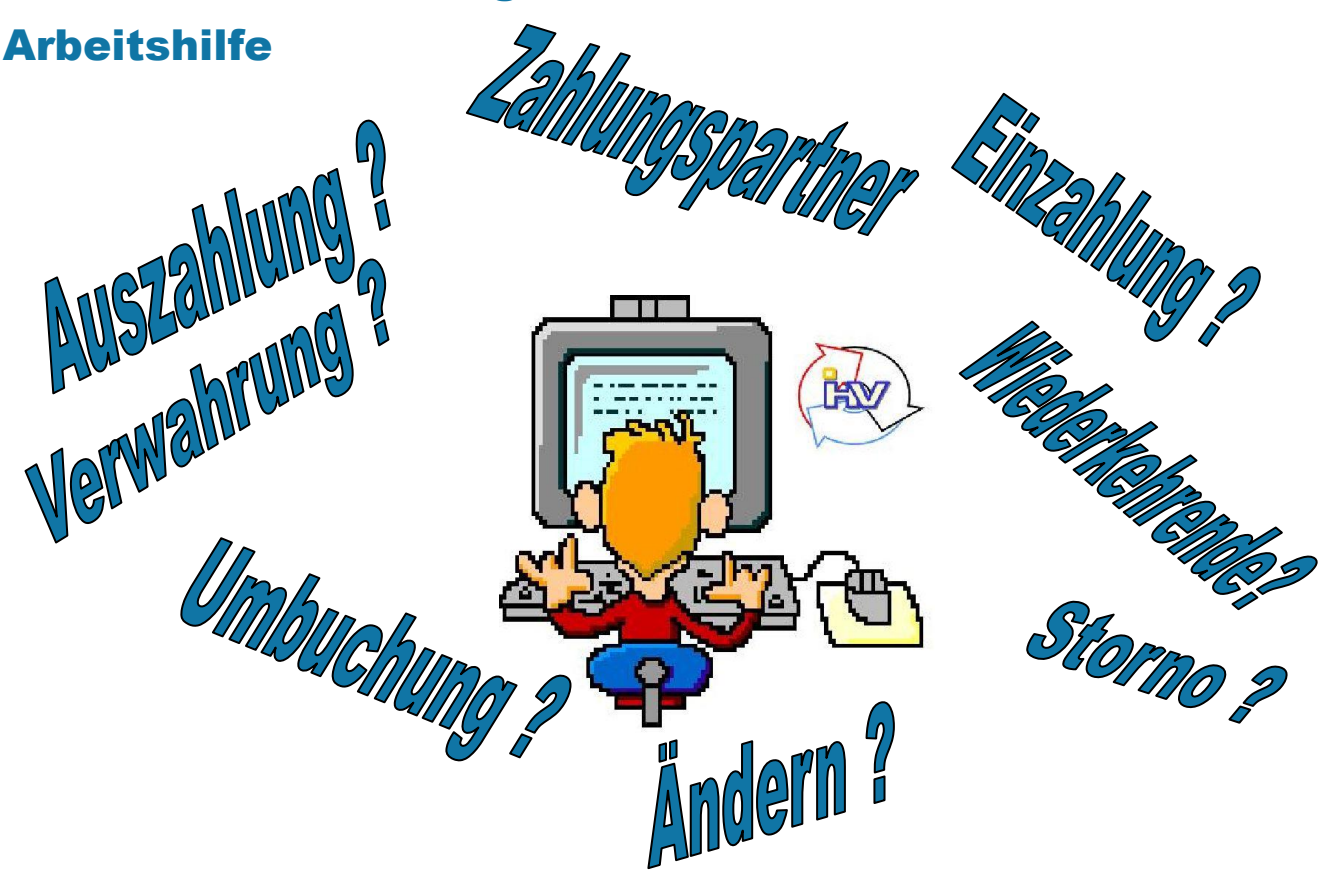

Vorbemerkung: **Diese Unterlage dient als Hilfestellung für den Anwender zur Abwicklung der gängigsten Anordnungsarten sowie zur Durchführung des Prüf- und Anordnungsverfahrens.**

**Es wird die Kenntnis des Benutzers im Umgang mit dem Programm (Maskenaufruf, Abspeichern, Bewegen in den Masken usw.) vorausgesetzt.** 

**Beachten Sie auch die Hinweise der** IHV – Hilfe **zu den einzelnen Masken. Bei Problemen oder Sonderfällen, die hier nicht beschrieben sind, hilft Ihnen unser Anwenderservice gerne weiter.** 

**Zentraler Service Desk des LfF**

**Mail:** [servicedesk@lff.bayern.de](mailto:servicedesk@lff.bayern.de)

oder verwenden Sie unser Meldeformular unter

https://www.lff.bybn.de/support/hotline/meldung/support\_ihv.aspx

oder in ganz dringenden Fällen erhalten Sie Hilfe unter der

#### **Telefonnr.: 0941/5044-3500**

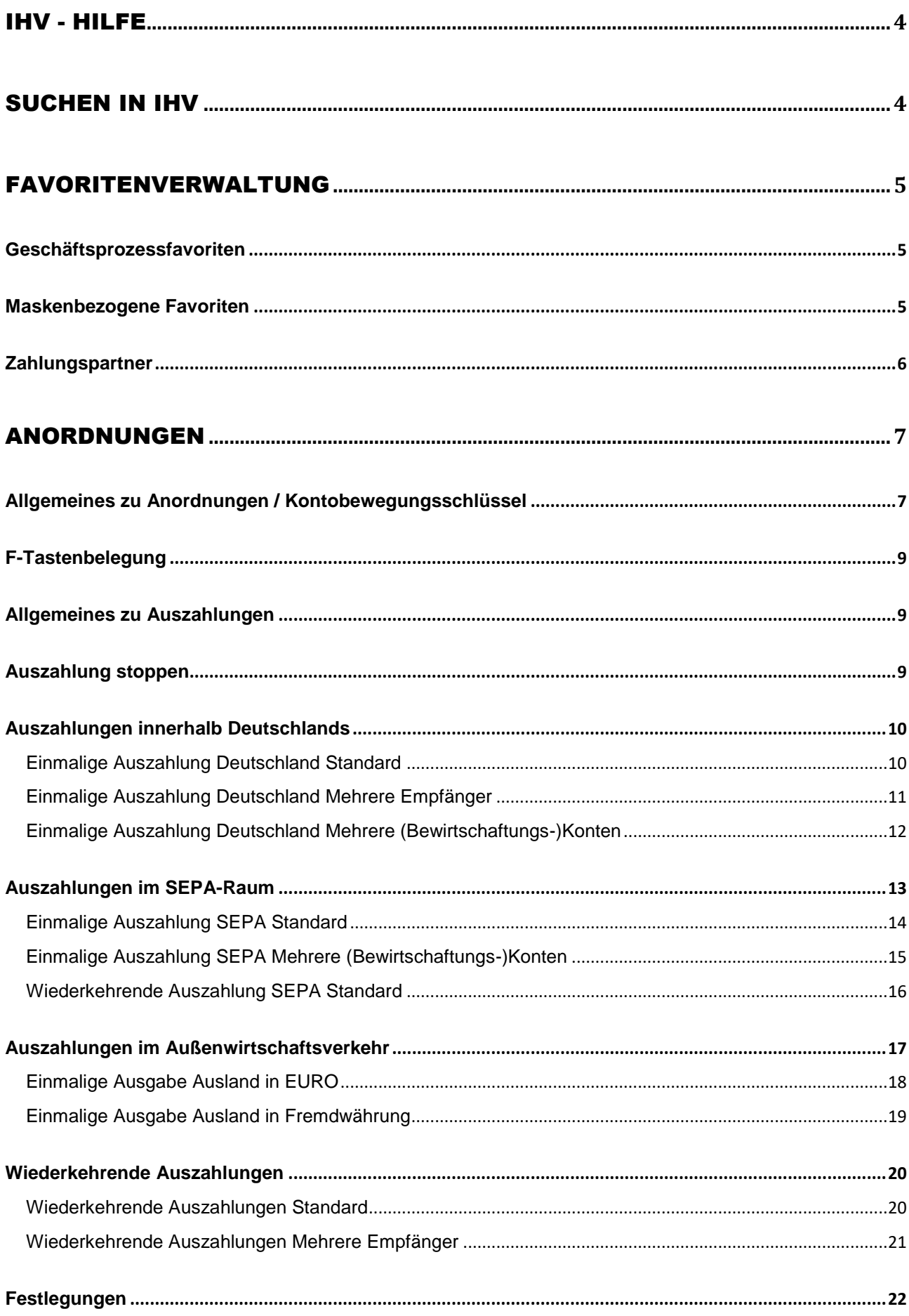

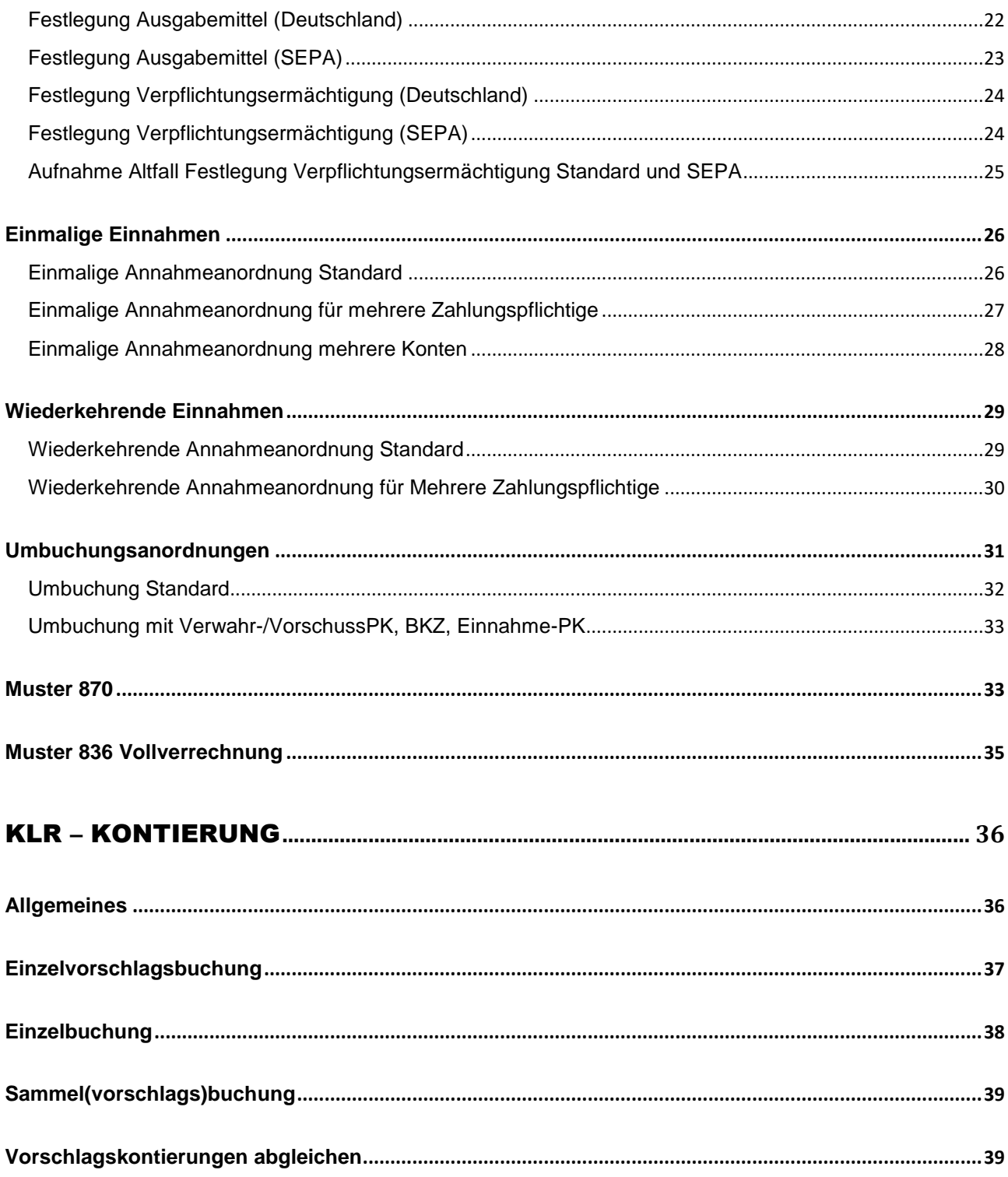

# <span id="page-3-0"></span>IHV - Hilfe

Zu den einzelnen Anordnungsarten steht Ihnen auch eine **Hilfe** zur Verfügung.

Die Hilfe können Sie mit dem **?** in der Menüleiste oder mit dem **?** in der Symbolleiste aufrufen

Die Hilfe gliedert sich in

- das Symbol braunes Buch (Hilfe nach Themen)
- die Lupe (Suche nach Stichworten)

und

zusätzlich kann aus jeder Erfassungsmaske im Menüpkt. Anordnung mit der F1-Taste eine maskenbezogene Hilfe aufgerufen werden. Die maskenbezogene Hilfe steht auch weitgehend in anderen Menüpkten zur Verfügung.

# $\odot$   $\odot$   $\odot$

#### **Informationen zu allen Maskenfeldern** finden Sie

auf den Hilfeseiten zum Geschäftsprozess **Neu** bzw. **Bearbeiten** unter der Überschrift **"Wichtige Feldhinweise"**. Dort finden Sie auch einen **Link,** der Sie auf eine Seite mit einer Tabelle führt, die Informationen zu allen Maskenfeldern enthält.

Alle Teile der Hilfe können gedruckt werden. Machen Sie von dieser Möglichkeit aber bitte nur begrenzt Gebrauch.

# <span id="page-3-1"></span>Suchen in IHV

In IHV wird unterschieden zwischen der feldbezogenen Suche und der Suche im Zweig **Bearbeiten**

#### **Suche im Zweig Bearbeiten**

z.B. nach Anordnungen, Basisdaten etc.

Die Suche finden Sie im Menüzweig **Bearbeiten**. In der jeweiligen Suchmaske geben Sie auf den Feldern die einschränkenden Suchkriterien ein.

!!! Je feiner die Kriterien, desto differenzierter das Ergebnis. Mit Klick auf **Ergebnisse** im Geschäftsprozessbaum oder durch Klick auf die Schaltfläche **Weiter** (rechts unten auf der Maske) erhalten Sie eine Ergebnisliste. In dieser wählen Sie einen (evt. auch mehrere) Sätze aus und mit Doppelklick oder mit der Schaltfläche **Weiter/Bearbeiten** wird Ihnen der Datensatz übernommen.

#### **Feldbezogene Suche**

z.B. nach Bewirtschaftungskonten

Feldern auf denen gesucht werden kann, sind statt mit einer schwarzen, mit einer blauen Überschrift versehen.

Mit Doppelklick oder F12 öffnet sich ein Suchdialog. !!! Auch hier gilt, je feiner die Kriterien desto differenzierter das Ergebnis. Mit der Schaltfläche **Suchen** oder der Entertaste starten Sie den Suchvorgang.

Das Ergebnis wird Ihnen in einer Liste präsentiert. Mit Doppelkick, der Entertaste oder mit der Schaltfläche **Bearbeiten** können Sie einen vorher markierten Satz übernehmen.

Für das Markieren mehrerer Datensätze verwenden Sie die gewohnten Tasten Strg und/oder die Hochstelltaste auf Ihrer Tastatur.

**!!!** Sollen gleichzeitig mehrere markierte Sätze übernommen werden, können Sie dies nur mit der Schaltfläche **Bearbeiten**.

# <span id="page-4-1"></span><span id="page-4-0"></span>Favoritenverwaltung

## Geschäftsprozessfavoriten

Für den Geschäftsprozessbaum können Sie sich unter dem **Menüpkt. Geschäftsprozessfavoriten** für häufig benötigte Geschäftsprozesse Favoriten anlegen.

Bei der Anlage der Geschäftsprozessfavoriten haben Sie die Wahl ob der Geschäftsprozessfavorit der Standardgeschäftsprozessfavorit sein soll oder ob Sie den Geschäftsprozessfavoriten bei Bedarf einblenden.

Für das Anlegen eines neuen Geschäftsprozessfavoriten öffnen Sie den Geschäftsprozessbaum in der Form wie er sich bei Auswahl des Geschäftsprozessfavoriten zeigen soll. Dann gehen Sie auf Geschäftsprozessfavoriten / Hinzufügen, geben dem Favoriten einen sprechenden Namen, bestätigen mit ok und beantworten die Frage nach dem Standardfavoriten je nach Ihrem Wunsch. Ist ein Favorit Standardfavorit wird bei Öffnen der Verfahrenskomponente der Geschäftsprozessbaum automatisch in dieser Form eingeblendet.

Benötigen Sie einen anderen als den Standardfavoriten, wählen Sie diesen unter der Geschäftsprozessfavoritenverwaltung in der Menüzeile aus.

Bestehende Geschäftsprozessfavoriten können auch verwaltet werden. D.h. Sie können einen der bestehenden Geschäftsprozessfavoriten zum Standardgeschäftsprozessfavoriten machen oder den Namen ändern. Mit der Schaltfläche **Schließen** werden die neuen Werte gespeichert.

Nicht mehr benötigte Geschäftsprozessfavoriten können mit Markieren der Zeile und der Schaltfläche **Löschen** gelöscht werden.

#### <span id="page-4-2"></span>Maskenbezogene Favoriten

Grundsätzlich können alle Felder einer Maske vorbelegt werden. Welche Felder in Ihrem Fall Sinn machen, müssen Sie individuell entscheiden.

Für **jede** Anordnungsmaske im Zweig Neu und für die jede Maske Suche im Zweig Bearbeiten bzw. in der Auskunft können Sie eigene (einen oder mehrere) Favoriten anlegen.

Sie haben die Wahl zwischen Anlage eines Standardfavoriten bzw. von Favoriten die Sie sich bei Bedarf einblenden.

Für das Anlegen eines neuen Favoriten belegen Sie diejenigen Maskenfelder mit den gewünschten Werten, die bei Auswahl des Favoriten schon belegt sein sollen. Dann gehen Sie auf Favoriten / Hinzufügen, vergeben einen sprechenden Namen, bestätigen mit ok und beantworten die Frage nach dem Standardfavoriten je nach Ihrem Wunsch. Ist ein Favorit Standardfavorit wird bei Öffnen der Maske dieser automatisch eingeblendet.

Benötigen Sie einen anderen als den Standardfavoriten, wählen Sie dies unter der Favoritenverwaltung in der Menüzeile aus.

Bestehende Favoriten können auch verwaltet werden. D.h. Sie können einen der bestehenden Favoriten zum Standardfavoriten machen oder den Namen ändern. Mit der Schaltfläche **Schließen** werden die neuen Werte gespeichert.

Nicht mehr benötigte Favoriten können mit Markieren der Zeile und der Schaltfläche **Löschen** gelöscht werden.

Nicht möglich ist die Änderung der Belegungen der einzelnen Felder. Sie müssen dafür einen neuen Favoriten mit den geänderten Werten anlegen und den alten Favoriten löschen.

#### <span id="page-5-0"></span>Zahlungspartner

Sie haben 2 Möglichkeiten Zahlungspartner in Ihrem System abzuspeichern:

- **aus der jeweiligen Anordnungsmaske**
- und im Geschäftsprozessbaum unter **Basisdaten / Zahlungspartner**

# $\odot$   $\odot$   $\odot$

#### **Informationen zu allen Maskenfeldern** finden Sie

auf den Hilfeseiten zum Geschäftsprozess **Neu** bzw. **Bearbeiten** unter der Überschrift **"Wichtige Feldhinweise"**. Dort finden Sie auch einen **Link,** der Sie auf eine Seite mit einer Tabelle führt, die Informationen zu allen Maskenfeldern enthält.

Die Zahlungspartner werden **pro Anordnungsstellennummer** angelegt.

Im Feld **Kennung** wird von Ihnen für jeden Zahlungspartner eine individuelle Kennung vergeben. Überlegen Sie sich eine einheitliche Systematik, die Sie bei allen nachfolgenden Zahlungspartnern Ihrer Dienststelle verwenden. Es handelt sich um ein 35-stelliges alphanumerisches Feld d.h. Sie können Namensschlüssel mit Zahlen kombinieren. Egal ob Sie bei der ZP-Kennung Groß-und/oder Kleinbuchstaben verwenden, das System setzt beim Sichern alles in Großbuchstaben um, z.B. Eingabe maier1 wird zu MAIER1.

Im **Suchdialog** in den Anordnungsmasken können Sie sowohl mit der Kennung als auch mit dem Namen suchen. Mit Doppelklick auf diese Felder öffnet sich ein Suchdialog.

Die Vorgabe **mehrerer Kundennummer** ist möglich, allerdings nur in den Basisdaten. In den Anordnungsmasken kann mit einer Schaltfläche eine **Kundennummer** ausgewählt werden.

Neue Zahlungspartner können Sie auch in den entsprechenden **Anordnungsmasken** anlegen. Mit Speicherung der Anordnung wird gleichzeitig der Zahlungspartner angelegt.

Vergeben Sie bei der Anordnung **keine** Kennung wird der ZP **nicht dauerhaft** gespeichert. Die Daten werden dann einmalig nur bei der jeweiligen Anordnung hinterlegt.

#### **Bankverbindungsdaten**

Für Zahlungspartner die sich im SEPA-Raum befinden genügt die Vorgabe der IBAN-Nummer da Zahlungen in EURO mit IBAN only getätigt werden können. Für alle anderen Ländern tragen Sie die für eine Zahlung notwendigen Bankdaten ein. Eine Plausibilisierung kann hier nicht erfolgen, da in den einzelnen Ländern der Erde unterschiedlichste Bankstrukturen vorliegen.

#### **ZP Bearbeiten**

ZP Bearbeiten bedeutet entweder **ändern** oder **löschen**

Eine zusätzliche Möglichkeit einen ZP zu ändern besteht in den einzelnen Erfassungsmasken im Menüpunkt Anordnung. Mit Belegung der Checkbox "ZP ändern" können Sie nun

bei Erfassung der Anordnung gleichzeitig auch einen ZP dauerhaft abändern. Mit Durchführung des Speichervorgangs der Anordnung wird die Änderung des ZP mit vollzogen.

**!!!** folgende Zeichen dürfen bei der Anlage eines Zahlungspartners **nicht** verwendet werden: **"",&, \*, o', è**

# <span id="page-6-0"></span>Anordnungen

#### <span id="page-6-1"></span>Allgemeines zu Anordnungen / Kontobewegungsschlüssel

In Menüpunkt Anordnung bewirtschaften Sie Ihre zugeteilten Haushaltsmittel.

Sie erstellen

- Kassenanordnungen für einmalige und wiederkehrende Ausgaben
- Kassenanordnungen für einmalige und wiederkehrende Einnahmen
- **Umbuchungsanordnungen**
- Auszahlungs- und Annahmeanordnungen für Abrechnungen von Handvorschüssen und Geldannahmestellen Muster 870
- Vollverrechnungsanordnungen nach Muster 836

Außerdem tragen Sie hier

- **Festlegungen auf Ausgabemittel**
- **Festlegungen auf Verpflichtungsermächtigungen**

Jeweils getrennt nach Deutschland und den SEPA-Raum ein.

Im Geschäftsprozessbaum erfolgt die Erstellung von Anordnungen immer mit derselben Systematik:

- Neu
- **Bearbeiten** 
	- □ Suche
	- □ Ergebnisse
	- Bearbeiten

Den Menüzweig **Neu** wählen Sie immer dann, wenn Sie eine **echte neue** Anordnung erstellen möchten. D.h. für den Bereich von Sollstellungen einmalig und wiederkehrend, verwenden Sie den Zweig **Neu** nur für **die erste Anordnung**.

Alle **weiteren Anordnungen** = Änderungsanordnungen werden im Menüzweig **Bearbeiten** durchgeführt. Hier können Sie erfasste Anordnungen suchen um Änderungen vorzunehmen oder die Anordnung zu löschen.

Wann und in welcher Art die Bearbeitung einer Anordnung möglich ist, wird in der jeweiligen Anordnungsart erläutert.

!! Achtung !!

Wenn Sie eine Anordnung ändern möchten, müssen Sie zuerst danach suchen.

#### **Dialogablauf**

- **Eingabe der Suchkriterien in die Suchmaske**
- **Aufruf der Ergebnisliste**
- **Auswahl einer Anordnung durch markieren**
- Übernahme in die Maske **Bearbeiten**
- Vorgabe der Änderungsdaten u. betätigen der Schaltfläche **Speichern oder**

Vorgabe des Stornogrunds und Betätigen der Schaltfläche **Löschen**

Jede Kassenanordnung zur Kasse durchläuft verschiedene Phasen (Status). Einige dieser Phasen jedoch nur optional. Diese sind nachfolgend mit einem Stern \* gekennzeichnet.

Dies sind

- Status **erfasst**
- Status zurückgegeben<sup>\*</sup>, wenn der Prüfer bzw. der Anordnungsbefugte einen Fehler festgestellt hat u. den Datensatz an den SB zur Korrektur zurückgibt..
- Status **bearbeitet <sup>\*</sup>**, wenn der SB einen zurückgegebenen Datensatz geändert u. wieder gespeichert hat
- Status **reserviert \*** durch Anordnungsbefugten oder Prüfer
- Status **freigegeben \*,** wenn ein Prüfer keine Fehler feststellt
- Status angeordnet, wenn der Anordnungsbefugte ebenfalls keinen Fehler feststellen kann
- Status an Kasse **übergeben**<br>■ Status bei der Kasse gebuch
- Status bei der Kasse **gebucht**

In welchem Status und in welcher Art die Bearbeitung einer Anordnung möglich ist, wird in der jeweiligen Anordnungsart erläutert.

#### **Auskunft der verfügbaren Mittel**

Aus jeder Anordnungsmaske kann mit der **F8-Taste** eine Auskunft zu den verfügbaren Mitteln abgefragt werden.

Der Cursor muss dabei in der Zeile Bewirtschaftungskonto stehen.

Es werden Ihnen die verfügbaren Haushaltsmittel auf allen betroffenen Auswertungsebenen des Bewirtschaftungskontos angezeigt

#### **Speichern auch ohne ausreichende Haushaltsmittel ??**

Trägt ein Titel Sollkontrolle u. stehen nicht mehr genügend Haushaltsmittel zur Verfügung, können Sie die Anordnung nur speichern, wenn Sie Überziehungserlaubnis besitzen.

#### **Kontobewegungsschlüssel**

Eine Auflistung der aktuell gültigen Kontobewegungsschlüssel finden Sie in der F1-Hilfe unter IHV - Mittelplanung/Mittelbewirtschaftung – Mittelbewirtschaftung- Anordnungen erfassen die Auflistung der Kontobewegungsschlüssel.

Grds. erhält jeder Eintrag in der HÜL einen Kontobewegungsschlüssel. Dieser gibt in Kurzform den Hinweis um welche Art der Anordnung es sich handelt.

Bei Stornos wird der ursprüngliche KBS durch ein "STP" (Storno passiv) am Ende ergänzt und die Stornoanordnung selbst mit dem um "STA" (Storno aktiv) ergänzten KBS angelegt.

Aktiv Storno erhält die eigentliche Stornobuchung.

Mit Passiv Storno wird die ursprüngliche Buchung gekennzeichnet d.h diese Buchung "erleidet" den Stornovorgang.

Kasseninterne Aufträge (Umbuchungen, Auszahlungen usw.) werden mit den gleichen Schlüsseln hinterlegt wie die Anordnungen. Zusätzlich wird in den Geschäftsprozessen - Kontobewegungen abgleichen, - HÜL-Recherche - Ergebnisse, und - Detailsatz in der Spalte "Kassenintern" ein "J" eingefügt.

## <span id="page-8-0"></span>F-Tastenbelegung

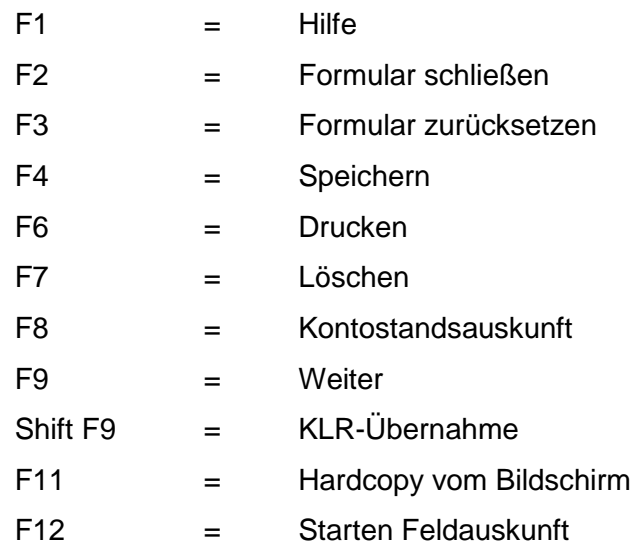

F-Tasten zum Ausdruck finden Sie am Ende der Arbeitsanleitung unter folgendem [Link.](#page-39-0)

## <span id="page-8-1"></span>Allgemeines zu Auszahlungen

- Für Überweisungen **im Inland** (= Deutschland) benutzen Sie die Masken im Menüpunkt "einmalige Ausgabe Deutschland".
- Für Überweisungen in den SEPA-Raum in EURO verwenden Sie die Masken im Menüpunkt "einmalige Ausgabe SEPA". D.h. eine Auszahlung im SEPA-Raum in NICHT-EURO z.B. Britischen Pfund nach Großbritannien erfolgt im Menüpunkt "einmalige Ausgabe Ausland in Fremdwährung".
- !! Besonderheit: Auszahlungen im SEPA-Raum ab 100.000,00 EURO können hier nicht erfolgen. Diese erfassen Sie bitte im Zweig Überweisungen ins Ausland.
- Für Überweisungen ins Ausland (Ausland = nicht in Deutschland, nicht SEPA-Raum) verwenden Sie die einmalige Ausgabe Ausland entweder in EURO oder in Fremdwährung.

#### <span id="page-8-2"></span>Auszahlung stoppen

In dringenden Fällen ist es manchmal notwendig, dass eine Auszahlung unbedingt gestoppt werden muss. Der Datensatz ist schon an die Kasse **übergeben**, aber noch **nicht gebucht**. Kontaktieren Sie **umgehend** Ihren Kassenbuchhalter und bitten Sie ihn die Auszahlung nicht auszuführen.

Kann der Kassenbuchhalter die Auszahlung noch stoppen gehen Sie so rasch als möglich wie folgt vor:

- Sie erhalten von der Kasse den Datensatz im Status "fehlerhaft" zurück.
- Der Anordnungsbefugte muss den Status von "fehlerhaft" auf "zurückgegeben" ändern.
- Erst dann können Sie den Datensatz im entsprechenden Bearbeiten-Zweig aufrufen und auf die Bearbeitenmaske übernehmen.
- Dort tragen Sie den Stornierungsgrund in das Feld "Grund der Stornierung" ein und
- betätigen danach das rote Kreuz.
- Jetzt müssen Sie mit dem Druckersymbol einen Ausdruck veranlassen. Nach Unterschrift dieses Ausdrucks durch einen zuständigen Anordnungsbefugten, übersenden

Sie den Ausdruck umgehend an die Kasse (Staatsoberkasse bzw. Landesjustizkasse) z. Hd. Ihres zuständigen Buchhalters.

■ Der unterschriebene Ausdruck wird von der Kasse als Änderungsanordnung akzeptiert.

#### Hinweis:

Ist die Auszahlung durch die Bank bereits veranlasst, ist der Datensatz bei der Kasse nicht mehr zu stoppen. In dieser Phase können Sie außer bei einer Auszahlung aufgrund Mu870 nur noch vom Zahlungsempfänger die Zahlung mit einer einmaligen Annahmeanordnung wieder zurückfordern oder evt. mit zukünftigen Zahlungen verrechnen.

#### **Besonderheit für die Korrektur bei Mu870 Auszahlung gilt folgendes:**

Ist die Auszahlung durch die Bank an Ihr Dienststellenbankkonto bereits veranlasst, ist der Datensatz bei der Kasse nicht mehr zu stoppen. Sie müssen das ursprüngliche Mu870 Auszahlung mit einer neuen Anordnung rückgängig machen.

- Dabei gehen Sie in folgenden Schritten vor:
- Aufruf der Maske Mu870 Neu
- Eingabe der betroffenen Bewirtschaftungskonten. Was ursprünglich in Belastung stand wird jetzt in Gutschrift geschrieben und umgekehrt
- Damit kommt es in Höhe des aufgrund des ersten Mu870 ausgezahlten Betrags zu einer Umbuchungsanordnung auf Verwahrung
- Zum Schluss nicht vergessen !!Gang zur Bank und Rücküberweisung an die Kasse !!

#### <span id="page-9-0"></span>Auszahlungen innerhalb Deutschlands

Für Überweisungen in EURO **im Inland** (= Deutschland) benutzen Sie die Masken im Menüpunkt "einmalige Ausgabe Deutschland".

Innerhalb Deutschlands haben Sie ab sofort die Wahl entweder

- mit Bankleitzahl und Kontonummer
	- oder
- mit IBAN und BIC

auszuzahlen.

#### Ausnahme:

Für eine Auszahlung ab 100.000,00 EURO dürfen IBAN und BIC derzeit nicht verwendet werden. Dies ist durch eine programmseitige Plausibilitätsprüfung ausgeschlossen.

#### <span id="page-9-1"></span>Einmalige Auszahlung Deutschland Standard

In diesem Menüzweig können Sie eine einmalige Ausgabe im Inland an **einen Empfänger** aus **einem Bewirtschaftungskonto** anordnen.

Diese Maske verwenden Sie auch für folgende Varianten:

- **Abschlagsauszahlung** eines erstmaligen, weiteren oder letzten Abschlags
- Auszahlung mit **Teil** oder **Vollauflösung** einer **Festlegung** auf Ausgabemittel
- Auszahlung aus einem Verwahrungs- oder Vorschusskonto **!!** nur wenn die Erlaubnis der Kasse vorliegt

# $\odot$   $\odot$   $\odot$

**Informationen zu allen Maskenfeldern** finden Sie

auf den Hilfeseiten zum Geschäftsprozess **Neu** bzw. **Bearbeiten** unter der Überschrift **"Wichtige Feldhinweise"**. Dort finden Sie auch einen **Link,** der Sie auf eine Seite mit einer Tabelle führt, die Informationen zu allen Maskenfeldern enthält.

#### **Bearbeiten**

Im Menüzweig **Bearbeiten** können Sie Datensätze entweder **Ändern** oder **Löschen**.

In der Ergebnisliste werden Ihnen nur die Sätze angezeigt, die sich im Status **erfasst, bearbeitet** oder **zurückgegeben** befinden.

Nur für diese Datensätze ist die Bearbeitung möglich.

#### **Behandlung von Datensätzen die sich in einem anderen Status befinden**

Wollen Sie an einem Datensatz im Status **reserviert** oder **freigegeben u. angeordnet** noch eine Änderung vornehmen oder den Datensatz löschen, setzen Sie sich mit dem Anordnungsbefugten bzw. dem Prüfer in Verbindung und lassen Sie den Status auf zurückgegeben abändern. Erst dann wird Ihnen der Satz in der Ergebnisliste angezeigt.

!! Ein Zurücksetzen des Status auf "zurückgegeben" ist nur so lange möglich, wie der Satz noch nicht an die Kasse übergeben wurde. Eine Ausnahme ist nur wie unter **[Auszahlung](#page-8-2)  [stoppen](#page-8-2)** beschrieben möglich.

#### Änderung

Es können alle Felder geändert werden. Mit dem Diskettensymbol lösen Sie den Speichervorgang aus. Dabei wird der ursprüngliche Datensatz in der HÜL gegen gebucht und es wird gleichzeitig ein neuer Datensatz mit den geänderten Werten aufgebaut.

#### **Stornierung**

Sie müssen den Grund der Stornierung eingeben. Die Stornierung lösen Sie mit dem Symbol "rotes Kreuz" aus. Es erfolgt eine Sicherheitsabfrage, die Sie bestätigen. In der HÜL wird der Datensatz gegen gebucht.

#### <span id="page-10-0"></span>Einmalige Auszahlung Deutschland Mehrere Empfänger

In dieser Maske können Sie an mehrere Zahlungsempfänger mit gleich bleibenden Daten auszahlen.

Dabei entstehen **mehrere** voneinander unabhängige Auszahlungen. Auszahlungen im ZZV-Verfahren oder die Kennzeichnung nach der Mitteilungsverordnung MVO sind ebenfalls individuell pro ZP möglich. Angeordnet muss an **mindestens 2** Zahlungsempfänger werden.

Gleichbleibende Daten sind

- Bewirtschaftungskontowerte
- **F**älligkeit,
- **Verwendungszweck**
- Betrag optional für alle Empfänger gleich

Sie können bis zu 99 Zahlungspartner vorgeben.

Die Übernahme eines oder auch mehrerer Zahlungspartner gleichzeitig aus der Zahlungspartnerdatei ist möglich.

Über den Suchdialog öffnen Sie die Übersicht der Zahlungspartner. Sie markieren einen, mehrere oder alle angezeigten ZP und übernehmen diese mit der Schaltfläche **Bearbeiten** auf die Erfassungsmaske.

Die Summe der Auszahlung an alle Zahlungsempfänger insgesamt finden Sie unter Info im Feld Summe. Immer wenn Sie das soeben beschriebene Betragsfeld verlassen, wird das Feld Summe aktualisiert.

**!!! Da eine Änderung oder Löschung nur individuell für jeden Datensatz erfolgen kann, prüfen Sie vor dem Sichern Ihre Daten noch mal ganz genau auf Richtigkeit !!!**

# $\odot$   $\odot$   $\odot$

#### **Informationen zu allen Maskenfeldern** finden Sie

auf den Hilfeseiten zum Geschäftsprozess **Neu** bzw. **Bearbeiten** unter der Überschrift **"Wichtige Feldhinweise"**. Dort finden Sie auch einen **Link,** der Sie auf eine Seite mit einer Tabelle führt, die Informationen zu allen Maskenfeldern enthält.

## **Bearbeiten**

Da beim Sicherungsvorgang **mehrere** voneinander unabhängige Datensätze entstehen erfolgt die Bearbeitung (Änderung, Löschen) im Menüzweig *Einmalige Ausgabe Inland / Standard / Bearbeiten*

## <span id="page-11-0"></span>Einmalige Auszahlung Deutschland Mehrere (Bewirtschaftungs-)Konten

In dieser Maske können Sie an **einen Zahlungsempfänger** bei **mehreren Bewirtschaftungskonten** im **Inland** auszahlen. = Muster 832 EDVBK

Diese Anordnungsart ist für folgende Konstellationen zu verwenden:

- Auszahlung bei mehreren Bewirtschaftungskonten (= Buchungsstelle) z.B. HKZ 001; 0615500 000000 0615/51101
- und / oder auch aus einem Bewirtschaftungskonto mit unterschiedlichen Ebenen

**!!!** Für die Kontrolle ob die **Einzelbeträge** der betroffenen Konten mit der Gesamtsumme der Rechnung übereinstimmen, finden Sie unter Info das Feld Summe. Nach Betragseingabe und Verlassen des Betragsfeldes wird das Summenfeld aktualisiert.

Nach dem Speichern wird für jedes Konto eine eigene HÜL-Nummer vergeben. Zusätzlich wird eine einmalige **Sammelnummer** für den gesamten Fall vergeben. Mit dieser Sammelnummer erhalten Sie in der **Auskunft HÜL** alle zusammengehörigen Sätze auf einen Blick. Auch für die Suche im Zweig **Bearbeiten**, eignet sich die Sammelnummer bestens.

# ග ග ග

## **Informationen zu allen Maskenfeldern** finden Sie

auf den Hilfeseiten zum Geschäftsprozess **Neu** bzw. **Bearbeiten** unter der Überschrift **"Wichtige Feldhinweise"**. Dort finden Sie auch einen **Link,** der Sie auf eine Seite mit einer Tabelle führt, die Informationen zu allen Maskenfeldern enthält. **Bearbeiten** 

Im Menüzweig **Bearbeiten** können Sie Datensätze entweder **Ändern** oder **Löschen**.

In der Ergebnisliste werden Ihnen nur die Sätze angezeigt, die sich im Status **erfasst, bearbeitet** oder **zurückgegeben** befinden.

Nur für diese Datensätze ist die Bearbeitung möglich.

#### **Behandlung von Datensätzen die sich in einem anderen Status befinden**

Wollen Sie an einem Datensatz im Status **reserviert , freigegeben** oder **angeordnet** noch eine Änderung vornehmen oder den Datensatz löschen, setzen Sie sich mit dem Anordnungsbefugten bzw. dem Prüfer in Verbindung und lassen Sie den Status auf zurückgegeben abändern. Erst dann wird Ihnen der Satz in der Ergebnisliste angezeigt.

!! Ein Zurücksetzen des Status auf "zurückgegeben" ist nur so lange möglich, wie der Satz noch nicht an die Kasse übergeben wurde. Eine Ausnahme ist nur wie unter **[Auszahlung](#page-8-2)  [stoppen](#page-8-2)** beschrieben möglich.

#### Änderung

Es können alle Felder geändert werden. Mit dem Diskettensymbol lösen Sie den Speichervorgang aus.

Dabei werden die ursprünglichen Datensätze in der HÜL gegen gebucht und es werden gleichzeitig neue Datensätze mit den geänderten Werten aufgebaut.

#### **Stornierung**

Sie müssen den Grund der Stornierung eingeben. Die Stornierung lösen Sie mit dem Symbol "rotes Kreuz" aus. Es erfolgt eine Sicherheitsabfrage, die Sie bestätigen. In der HÜL werden die Datensätze gegengebucht.

#### <span id="page-12-0"></span>Auszahlungen im SEPA-Raum

Für Überweisungen in den **SEPA-Raum in EURO** verwenden Sie die Masken im Menüpunkt "einmalige Ausgabe SEPA".

D.h. eine Auszahlungen im SEPA-Raum in NICHT-EURO z.B. Britischen Pfund nach Großbritannien erfolgen im Menüpunkt "einmalige Ausgabe Ausland in Fremdwährung".

Ausnahme:

Auszahlungen im SEPA-Raum ab 100.000,00 EURO können momentan nicht erfolgen. Diese erfassen Sie bitte im Zweig Überweisungen ins Ausland.

SEPA-Länder

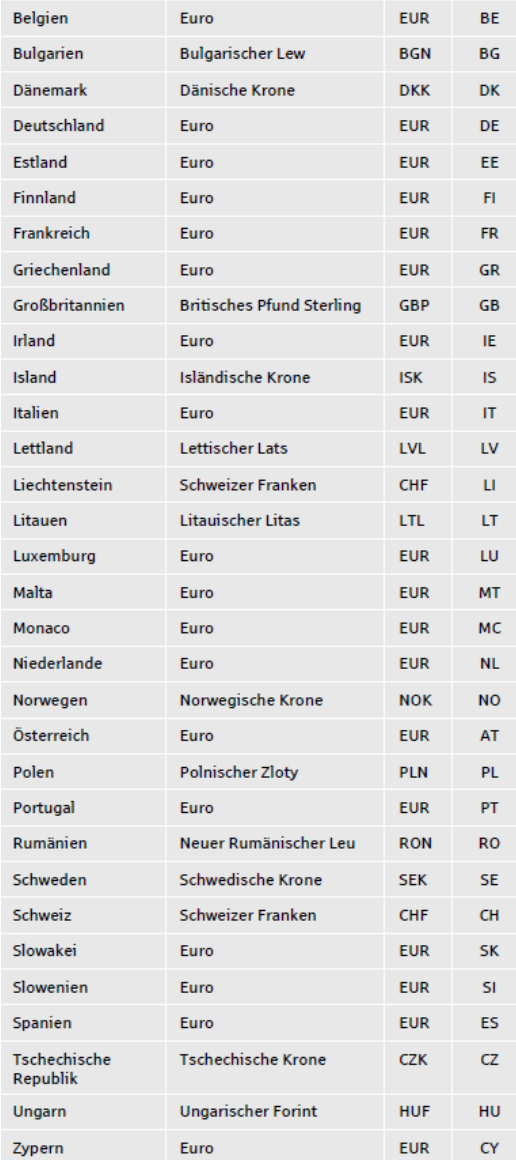

# <span id="page-13-0"></span>Einmalige Auszahlung SEPA Standard

In diesem Menüzweig können Sie eine einmalige Ausgabe im SEPA-Raum an **einen Empfänger** aus **einem Bewirtschaftungskonto** anordnen.

Diese Maske verwenden Sie auch für die Auszahlung mit **Teil**- oder **Vollauflösung** einer **Festlegung SEPA** auf Ausgabemittel.

# $\odot$   $\odot$   $\odot$

### **Informationen zu allen Maskenfeldern** finden Sie

auf den Hilfeseiten zum Geschäftsprozess **Neu** bzw. **Bearbeiten** unter der Überschrift **"Wichtige Feldhinweise"**. Dort finden Sie auch einen **Link,** der Sie auf eine Seite mit einer Tabelle führt, die Informationen zu allen Maskenfeldern enthält.

#### **Bearbeiten**

Im Menüzweig **Bearbeiten** können Sie Datensätze entweder **Ändern** oder **Löschen**.

In der Ergebnisliste werden Ihnen nur die Sätze angezeigt, die sich im Status **erfasst, bearbeitet** oder **zurückgegeben** befinden.

Nur für diese Datensätze ist die Bearbeitung möglich.

#### **Behandlung von Datensätzen die sich in einem anderen Status befinden**

Wollen Sie an einem Datensatz im Status **reserviert** oder **freigegeben u. angeordnet** noch eine Änderung vornehmen oder den Datensatz löschen, setzen Sie sich mit dem Anordnungsbefugten bzw. dem Prüfer in Verbindung und lassen Sie den Status auf zurückgegeben abändern. Erst dann wird Ihnen der Satz in der Ergebnisliste angezeigt.

!! Ein Zurücksetzen des Status auf "zurückgegeben" ist nur so lange möglich, wie der Satz noch nicht an die Kasse übergeben wurde. Eine Ausnahme ist nur wie unter **[Auszahlung](#page-8-2)  [stoppen](#page-8-2)** beschrieben möglich.

#### Änderung

Es können alle Felder geändert werden. Mit dem Diskettensymbol lösen Sie den Speichervorgang aus. Dabei wird der ursprüngliche Datensatz in der HÜL gegen gebucht und es wird gleichzeitig ein neuer Datensatz mit den geänderten Werten aufgebaut.

#### **Stornierung**

Sie müssen den Grund der Stornierung eingeben. Die Stornierung lösen Sie mit dem Symbol "rotes Kreuz" aus.

Es erfolgt eine Sicherheitsabfrage, die Sie bestätigen. In der HÜL wird der Datensatz gegen gebucht.

### <span id="page-14-0"></span>Einmalige Auszahlung SEPA Mehrere (Bewirtschaftungs-)Konten

In dieser Maske können Sie an **einen Zahlungsempfänger** bei **mehreren Bewirtschaftungskonten** im **SEPA-Raum** auszahlen. = Muster 832 EDVBK

Diese Anordnungsart ist für folgende Konstellationen zu verwenden:

- Auszahlung bei mehreren Bewirtschaftungskonten (= Buchungsstelle) z.B. HKZ 001; 0615500 000000 0615/51101
- und / oder auch aus einem Bewirtschaftungskonto mit unterschiedlichen Ebenen

**!!!** Für die Kontrolle ob die **Einzelbeträge** der betroffenen Konten mit der Gesamtsumme der Rechnung übereinstimmen, finden Sie unter Info das Feld Summe. Nach Betragseingabe und Verlassen des Betragsfeldes wird das Summenfeld aktualisiert.

Nach dem Speichern wird für jedes Konto eine eigene HÜL-Nummer vergeben. Zusätzlich wird eine einmalige **Sammelnummer** für den gesamten Fall vergeben. Mit dieser Sammelnummer erhalten Sie in der **Auskunft HÜL** alle zusammengehörigen Sätze auf einen Blick. Auch für die Suche im Zweig **Bearbeiten**, eignet sich die Sammelnummer bestens.

# ග ග ග

#### **Informationen zu allen Maskenfeldern** finden Sie

auf den Hilfeseiten zum Geschäftsprozess **Neu** bzw. **Bearbeiten** unter der Überschrift **"Wichtige Feldhinweise"**. Dort finden Sie auch einen **Link,** der Sie auf eine Seite mit einer Tabelle führt, die Informationen zu allen Maskenfeldern enthält.

#### **Bearbeiten**

Im Menüzweig **Bearbeiten** können Sie Datensätze entweder **Ändern** oder **Löschen**.

In der Ergebnisliste werden Ihnen nur die Sätze angezeigt, die sich im Status **erfasst, bearbeitet** oder **zurückgegeben** befinden.

Nur für diese Datensätze ist die Bearbeitung möglich.

#### **Behandlung von Datensätzen die sich in einem anderen Status befinden**

Wollen Sie an einem Datensatz im Status **reserviert , freigegeben** oder **angeordnet** noch eine Änderung vornehmen oder den Datensatz löschen, setzen Sie sich mit dem Anordnungsbefugten bzw. dem Prüfer in Verbindung und lassen Sie den Status auf zurückgegeben abändern. Erst dann wird Ihnen der Satz in der Ergebnisliste angezeigt.

!! Ein Zurücksetzen des Status auf "zurückgegeben" ist nur so lange möglich, wie der Satz noch nicht an die Kasse übergeben wurde. Eine Ausnahme ist nur wie unter **[Auszahlung](#page-8-2)  [stoppen](#page-8-2)** beschrieben möglich.

#### Änderung

Es können alle Felder geändert werden. Mit dem Diskettensymbol lösen Sie den Speichervorgang aus. Dabei werden die ursprünglichen Datensätze in der HÜL gegen gebucht und es werden gleichzeitig neue Datensätze mit den geänderten Werten aufgebaut.

#### Stornierung

Sie müssen den Grund der Stornierung eingeben. Die Stornierung lösen Sie mit dem Symbol "rotes Kreuz" aus. Es erfolgt eine Sicherheitsabfrage, die Sie bestätigen. In der HÜL werden die Datensätze gegen gebucht.

#### <span id="page-15-0"></span>Wiederkehrende Auszahlung SEPA Standard

In diesem Menüzweig können Sie eine wiederkehrende Ausgabe an **einen Empfänger** aus **einem Bewirtschaftungskonto** in den SEPA-Raum anordnen.

Die Checkbox "externe PK-Nr." i.v.m. dem Feld Ausgabe-Personenkonto-Nummer dürfen Sie nur füllen, wenn Ihnen die eigenständige PK-Nr.-Vergabe durch die Leitstelle Haushalt/Kasse/Rechnungswesen genehmigt ist.

Ansonsten erfolgt die PK-Nr.-Vergabe bei Neuanlage einer wiederkehrenden Auszahlung durch das Programm.

# $\odot$   $\odot$   $\odot$

#### **Informationen zu allen Maskenfeldern** finden Sie

auf den Hilfeseiten zum Geschäftsprozess **Neu** bzw. **Bearbeiten** unter der Überschrift "**Wichtige Feldhinweise**". Dort finden Sie auch einen **Link**, der Sie auf eine Seite mit einer Tabelle führt, die Informationen zu allen Maskenfeldern enthält.

Unter o.g. Link finden Sie auch die **10 Gebote für die Anordnung von wiederkehrenden Zahlungen**

**Lastschrifteinzug** und Zahlungen mit einem **laufenden Teilbetrag 0,00** sind bei Wiederkehrenden Auszahlungen SEPA **nicht möglich.**

Um Reklamationen durch die Bank zu vermeiden wenn es ausnahmsweise zu einer Überschreitung der Betragsgrenze von 12500,00 Euro pro Einzelüberweisung kommt, sind die Felder Kennzahl und Zahlungszweck Pflichtfelder.

### **Bearbeiten**

Im Menüzweig Bearbeiten können Sie Datensätze entweder **Ändern** oder **Löschen.**

In der Ergebnisliste werden Ihnen nur die Sätze angezeigt, die sich im Status **erfasst, zurückgegeben oder** (bei der Kasse) **gebucht** befinden.

Nur für diese Datensätze ist die Bearbeitung möglich.

#### **Behandlung von Datensätzen die sich in einem anderen Status befinden**

Wollen Sie an einem Datensatz im Status **reserviert , freigegeben** oder **angeordnet** noch eine Änderung vornehmen oder den Datensatz löschen, setzen Sie sich mit dem Anordnungsbefugten bzw. dem Prüfer in Verbindung und lassen Sie den Status auf zurückgegeben abändern. Erst dann wird Ihnen der Satz in der Ergebnisliste angezeigt.

!! Ein Zurücksetzen des Status auf "zurückgegeben" ist nur so lange möglich, wie der Satz noch nicht an die Kasse übergeben wurde.!!

Danach können Sie nur mit einer Änderungsanordnung die bisher bei der Kasse vorhandenen Daten korrigieren. Für die Erteilung einer Änderungsanordnung ist es notwendig, dass alle vorher angeordneten Datensätze zu dieser PK-Nr. bei der Kasse bereits verarbeitet, d.h. im Status **gebucht** sind. Daher werden Ihnen in der Ergebnisliste Datensätze, die sich im Status **übergeben** (= übergeben, aber bei der Kasse noch nicht gebucht.) befinden, nicht angezeigt.

Erst wenn der Datensatz bei der Kasse bereits **verarbeitet** = **gebucht** ist, können Sie eine Änderungsanordnung erteilen.

#### Änderung

Es können alle Felder außer der PK-Nr. und das Bewirtschaftungskonto geändert werden. Die Änderung des Empfangsberechtigten darf nur erfolgen wenn es sich um eine reine Namensänderung handelt. Mit dem Diskettensymbol lösen Sie den Speichervorgang aus.

#### **Ändern** bedeutet:

- Änderung einer erstmaligen Anordnung vor Übergabe zur Kasse
- **Erzeugen einer echten Änderungsanordnung**
- Nochmalige Änderung einer Änderungsanordnung vor Übergabe zur Kasse

#### **Stornierung**

Sie müssen den Grund der Stornierung eingeben. Die Stornierung lösen Sie mit dem Symbol "rotes Kreuz" aus. Es erfolgt eine Sicherheitsabfrage, die Sie bestätigen.

#### Stornieren oder **Löschen** bedeutet

- **Löschen einer erstmaligen Anordnung vor Übergabe zur Kasse**
- **Löschen einer Änderungsanordnung vor Übergabe zur Kasse**

#### <span id="page-16-0"></span>Auszahlungen im Außenwirtschaftsverkehr

Für Überweisungen **ins Ausland** (Ausland = nicht in Deutschland, nicht im SEPA-Raum) verwenden Sie die einmalige Ausgabe Ausland entweder in EURO oder in Fremdwährung. Die Maske füt Auszahlungen in Fremdwährung benutzen Sie auch für Auszahlungen im SEPA-Raum in NICHT-EURO. z.B. Brit. Pfund nach Großbritannien.

### <span id="page-17-0"></span>Einmalige Ausgabe Ausland in EURO

In diesem Menüzweig können Sie eine einmalige Ausgabe ins Ausland an einen Empfänger bei einem Bewirtschaftungskonto in EURO anordnen.

Diese Maske benutzen Sie derzeit auch für Überweisungen in den SEPA-Raum wenn eine Zahlung mehr als 100.000,00 EURO beträgt.

Sie haben die Möglichkeit mit folgenden Überweisungsoptionen die Rechnung Ihres Zahlungsempfängers zu begleichen:

- **00** = Standardüberweisung
- **20** = Übersendung eines Schecks an den Zahlungsempfänger
- **30** = Scheck an Anordnungsstelle d.h. die Anordnungsstelle übersendet den Scheck mit ggf. weiteren Unterlagen and den Zahlungsempfänger

# $\odot$   $\odot$   $\odot$

#### **Informationen zu allen Maskenfeldern** finden Sie

auf den Hilfeseiten zum Geschäftsprozess **Neu** bzw. **Bearbeiten** unter der Überschrift **"Wichtige Feldhinweise".** Dort finden Sie auch einen **Link,** der Sie auf eine Seite mit einer Tabelle führt, die Informationen zu allen Maskenfeldern enthält.

#### **Bearbeiten**

Im Menüzweig **Bearbeiten** können Sie Datensätze entweder **Ändern** oder **Löschen**.

In der Ergebnisliste werden Ihnen nur die Sätze angezeigt, die sich im Status **erfasst, bearbeitet** oder **zurückgegeben** befinden.

Nur für diese Datensätze ist die Bearbeitung möglich.

Behandlung von Datensätzen die sich in einem anderen Status befinden Wollen Sie an einem Datensatz im Status **reserviert , freigegeben oder angeordnet** noch eine Änderung vornehmen oder den Datensatz löschen, setzen Sie sich mit dem Anordnungsbefugten bzw. dem Prüfer in Verbindung und lassen Sie den Status auf zurückgegeben abändern. Erst dann wird Ihnen der Satz in der Ergebnisliste angezeigt.

!! Ein Zurücksetzen des Status auf "zurückgegeben" ist nur so lange möglich, wie der Satz noch nicht an die Kasse übergeben wurde. Eine Ausnahme ist nur wie unter **[Auszahlung](#page-8-2)  [stoppen](#page-8-2)** beschrieben möglich.

#### Änderung

Es können alle Felder geändert werden. Mit dem Diskettensymbol lösen Sie den Speichervorgang aus. Dabei werden die ursprünglichen Datensätze in der HÜL gegengebucht und es werden gleichzeitig neue Datensätze mit den geänderten Werten aufgebaut.

#### **Stornierung**

Sie müssen den Grund der Stornierung eingeben. Die Stornierung lösen Sie mit dem Symbol "rotes Kreuz" aus. Es erfolgt eine Sicherheitsabfrage, die Sie bestätigen. In der HÜL werden die Datensätze gegengebucht.

### <span id="page-18-0"></span>Einmalige Ausgabe Ausland in Fremdwährung

In diesem Menüzweig können Sie eine einmalige Ausgabe ins Ausland an einen Empfänger bei einem Bewirtschaftungskonto in ausländischer Währung anordnen.

- **00** = Standardüberweisung
- **20** = Übersendung eines Schecks an den Zahlungsempfänger
- 30 = Scheck an Anordnungsstelle d.h. die Anordnungsstelle übersendet den Scheck mit ggf. weiteren Unterlagen and den Zahlungsempfänger

Bei der Anordnung schreiben Sie den Betrag der Auslandswährung in das Feld **Betrag**  (Ausland). Im Feld Betrag wird Ihnen dann der Betrag angezeigt, der sich umgerechnet in EURO ergibt. In Höhe des Eurobetrags werden Ihre Ausgabemittel zunächst mit einer Festlegung belastet.

# $\odot$   $\odot$   $\odot$

#### **Informationen zu allen Maskenfeldern** finden Sie

auf den Hilfeseiten zum Geschäftsprozess **Neu** bzw. **Bearbeiten** unter der Überschrift **"Wichtige Feldhinweise"**. Dort finden Sie auch einen **Link,** der Sie auf eine Seite mit einer Tabelle führt, die Informationen zu allen Maskenfeldern enthält.

#### **Bearbeiten**

Im Menüzweig **Bearbeiten** können Sie Datensätze entweder **Ändern** oder **Löschen**.

In der Ergebnisliste werden Ihnen nur die Sätze angezeigt, die sich im Status **erfasst, bearbeitet** oder **zurückgegeben** befinden.

Nur für diese Datensätze ist die Bearbeitung möglich.

#### **Behandlung von Datensätzen die sich in einem anderen Status befinden**

Wollen Sie an einem Datensatz im Status **reserviert , freigegeben** oder **angeordnet** noch eine Änderung vornehmen oder den Datensatz löschen, setzen Sie sich mit dem Anordnungsbefugten bzw. dem Prüfer in Verbindung und lassen Sie den Status auf zurückgegeben abändern. Erst dann wird Ihnen der Satz in der Ergebnisliste angezeigt.

!! Ein Zurücksetzen des Status auf "zurückgegeben" ist nur so lange möglich, wie der Satz noch nicht an die Kasse übergeben wurde. Eine Ausnahme ist nur wie unter **[Auszahlung](#page-8-2)  [stoppen](#page-8-2)** beschrieben möglich.

#### Änderung

Es können alle Felder geändert werden. Mit dem Diskettensymbol lösen Sie den Speichervorgang aus. Dabei werden die ursprünglichen Datensätze in der HÜL gegen gebucht und es werden gleichzeitig neue Datensätze mit den geänderten Werten aufgebaut.

#### **Stornierung**

Sie müssen den Grund der Stornierung eingeben. Die Stornierung lösen Sie mit dem Symbol "rotes Kreuz" aus. Es erfolgt eine Sicherheitsabfrage, die Sie bestätigen. In der HÜL werden die Datensätze gegen gebucht.

#### **Auflösung der Festlegung in Fremdwährung**

Nachdem die Kasse den umgerechneten Betrag der Auslandszahlung, zuzüglich evtl. Gebühren und Steuern in ihren Büchern gebucht hat, wird bei Ihnen automatisch die Festlegung aufgelöst und der tatsächlich verausgabte Betrag in EURO in Ihrer HÜL eingetragen. Ein evt. zusätzlich anfallender Steuerbetrag ist bei Bearbeitung des Menüpunkts *Kontobewegungen abgleichen / IST-Buchungen* in die HÜL zu übernehmen.

## <span id="page-19-0"></span>Wiederkehrende Auszahlungen

Unter diesem Menüpunkt ordnen Sie Auszahlungen an, die folgende gleich bleibende Merkmale haben:

- **Betragshöhe**
- **Fälligkeitstag**
- Rhythmus

## <span id="page-19-1"></span>Wiederkehrende Auszahlungen Standard

In diesem Menüzweig können Sie eine wiederkehrende Ausgabe an **einen Empfänger** aus **einem Bewirtschaftungskonto** anordnen.

Die Checkbox "externe PK-Nr." i.v.m. dem Feld Ausgabe-Personenkonto-Nummer dürfen Sie nur füllen, wenn Ihnen die eigenständige PK-Nr.-Vergabe durch die Leitstelle Haushalt/Kasse/Rechnungswesen Kassenbuchführung genehmigt ist.

Ansonsten erfolgt die PK-Nr.-Vergabe bei Neuanlage einer wiederkehrenden Auszahlung durch das Programm.

# $\odot$   $\odot$   $\odot$

#### **Informationen zu allen Maskenfeldern** finden Sie

auf den Hilfeseiten zum Geschäftsprozess **Neu** bzw. **Bearbeiten** unter der Überschrift "**Wichtige Feldhinweise**". Dort finden Sie auch einen **Link**, der Sie auf eine Seite mit einer Tabelle führt, die Informationen zu allen Maskenfeldern enthält.

Unter o.g. Link finden Sie auch die **10 Gebote für die Anordnung von wiederkehrenden Zahlungen**

#### **Lastschrifteinzug**

Steht der Betrag des monatlichen Lastschrifteinzugs nicht fest, z.B. Abrechnung nach tatsächlichem Verbrauch, geben Sie als lfd. Teilbetrag (TB) "0,00" vor.

Zusätzlich müssen Sie im Feld "PK-Art" den Schlüssel 503 (= Schlüssel allgemein für lfd. TB 0,00) bzw. 504 (= Schlüssel für Postcardverfahren) vorgeben.

!!!! Bei Lastschrifteinzügen ist von der Dienststelle die Höhe des abgebuchten Betrags **besonders sorgfältig zu kontrollieren**.

Damit der **Lastschrifteinzug** bei der **Kasse genehmigt** werden kann, müssen Sie zusätzlich der Kasse das Formblatt "Ermächtigung zum Einzug von Forderungen mittels Lastschrift" in **3-fach**er Ausfertigung übersenden. Liegt dieses bei Ihrer Dienststelle nicht vor, wenden Sie sich an Ihren Kassenbuchhalter.

#### **Bearbeiten**

Im Menüzweig Bearbeiten können Sie Datensätze entweder **Ändern** oder **Löschen.**

In der Ergebnisliste werden Ihnen nur die Sätze angezeigt, die sich im Status **erfasst, zurückgegeben oder** (bei der Kasse) **gebucht** befinden.

Nur für diese Datensätze ist die Bearbeitung möglich.

#### **Behandlung von Datensätzen die sich in einem anderen Status befinden**

Wollen Sie an einem Datensatz im Status **reserviert , freigegeben** oder **angeordnet** noch eine Änderung vornehmen oder den Datensatz löschen, setzen Sie sich mit dem Anordnungsbefugten bzw. dem Prüfer in Verbindung und lassen Sie den Status auf zurückgegeben abändern. Erst dann wird Ihnen der Satz in der Ergebnisliste angezeigt.

!! Ein Zurücksetzen des Status auf "zurückgegeben" ist nur so lange möglich, wie der Satz noch nicht an die Kasse übergeben wurde.!!

Danach können Sie nur mit einer Änderungsanordnung die bisher bei der Kasse vorhandenen Daten korrigieren. Für die Erteilung einer Änderungsanordnung ist es notwendig, dass alle vorher angeordneten Datensätze zu dieser PK-Nr. bei der Kasse bereits verarbeitet, d.h. im Status **gebucht** sind. Daher werden Ihnen in der Ergebnisliste Datensätze, die sich im Status **übergeben** (= übergeben, aber bei der Kasse noch nicht gebucht.) befinden, nicht angezeigt.

Erst wenn der Datensatz bei der Kasse bereits **verarbeitet** = **gebucht** ist, können Sie eine Änderungsanordnung erteilen.

## Änderung

Es können alle Felder außer der PK-Nr. und das Bewirtschaftungskonto geändert werden. Die Änderung des Empfangsberechtigten darf nur erfolgen wenn es sich um eine reine Namensänderung handelt. Mit dem Diskettensymbol lösen Sie den Speichervorgang aus.

#### **Ändern** bedeutet:

- Änderung einer erstmaligen Anordnung vor Übergabe zur Kasse
- **Erzeugen einer echten Änderungsanordnung**
- Nochmalige Änderung einer Änderungsanordnung vor Übergabe zur Kasse

#### **Stornierung**

Sie müssen den Grund der Stornierung eingeben. Die Stornierung lösen Sie mit dem Symbol "rotes Kreuz" aus. Es erfolgt eine Sicherheitsabfrage, die Sie bestätigen.

#### Stornieren oder **Löschen** bedeutet

■ Löschen einer erstmaligen Anordnung vor Übergabe zur Kasse

Löschen einer Änderungsanordnung vor Übergabe zur Kasse

#### <span id="page-20-0"></span>Wiederkehrende Auszahlungen Mehrere Empfänger

In diesem Menüzweig können Sie eine wiederkehrende Ausgabe an **mehrere Empfänger** von **einem Bewirtschaftungskonto** anordnen.

Diese Maske verwenden Sie, wenn alle Empfänger

- das gleiche Bewirtschaftungskonto (z.B. HKZ 001; 0615500 000000 0615/51101)
- den selben Verwendungszweck
- die gleichen Betragsdaten

haben.

Im Zweig **Neu** erzeugen Sie mehrere erstmalige Anordnungen mit der lfd. Nr. 001.

Im Zweig **Bearbeiten** können Sie mehrere echte Änderungsanordnung, d.h. lfd.Nr.002 u. > erzeugen.

#### **D.h. nicht möglich** ist hier

- das Ändern einer erstmaligen Anordnung vor Übergabe zur Kasse
- das nochmalige Änderung einer Änderungsanordnung vor Übergabe zur Kasse

**!!!!!!** Daher überprüfen Sie bitte vor dem Sichern genau ob alle Ihre Angaben richtig sind. Änderungen an mehreren erfassten Anordnungen gleichzeitig, egal ob lfd. Nr. 001 oder lfd. Nr. 002 u. >, die noch nicht bei der Kasse sind, können nicht im Menüzweig *Mehrere Empfänger / Bearbeiten* erfolgen, sondern müssen einzeln über den Zweig *Standard / Bearbeiten* korrigiert werden.

Zu Ihrer Sicherheit wurde folgende Hinweismeldung in den Sicherungsvorgang aufgenommen:

Sind Sie sicher, dass alle eingegebenen Daten korrekt sind. Nachträgliche Korrekturen sind nur für jeden Einzelfall möglich!!

# ග ග ග

## **Informationen zu allen Maskenfeldern** finden Sie

auf den Hilfeseiten zum Geschäftsprozess **Neu** bzw. **Bearbeiten** unter der Überschrift **"Wichtige Feldhinweise"**. Dort finden Sie auch einen **Link,** der Sie auf eine Seite mit einer Tabelle führt, die Informationen zu allen Maskenfeldern enthält.

Unter o.g. Link finden Sie auch die **10 Gebote für die Anordnung von wiederkehrenden Zahlungen**

# <span id="page-21-0"></span>Festlegungen

## <span id="page-21-1"></span>Festlegung Ausgabemittel (Deutschland)

Eine **Festlegung von Ausgabemitteln** ist stets einzutragen. Die Festlegung dient zur Reservierung von Haushaltsmitteln für später zu leistende Ausgaben. Dadurch werden sie von den verfügbaren Mitteln bereits abgezogen und können nicht mehr für andere Zwecke verausgabt werden.

**!!!** Die Festlegung bleibt solange offen, bis sie durch Leistung der Ausgabe abgewickelt bzw. die Festlegung vermindert oder storniert wird. D.h. vergessen Sie bei Erteilung der Auszahlungsanordnung die Festlegung aufzulösen, bleiben Ihre Ausgabemittel gebunden. Sie müssen dann die Festlegung über den Zweig **Bearbeiten** suchen und löschen.

# $\odot$   $\odot$   $\odot$

#### **Informationen zu allen Maskenfeldern** finden Sie

auf den Hilfeseiten zum Geschäftsprozess **Neu** bzw. **Bearbeiten** unter der Überschrift **"Wichtige Feldhinweise"**. Dort finden Sie auch einen **Link,** der Sie auf eine Seite mit einer Tabelle führt, die Informationen zu allen Maskenfeldern enthält.

#### **Bearbeiten**

Im Menüzweig Bearbeiten können Sie Datensätze entweder **Ändern** oder **Löschen** Eine Festlegung können Sie, außer im Status reserviert, jederzeit ändern oder löschen.

#### **Auflösung einer Festlegung durch Auszahlung**

Die Auflösung einer Festlegung erfolgt im Menüzweig einmalige Ausgabe Inland Standard.

#### Teilauflösung

Eine Teilauflösung der bestehenden Festlegung erfolgt dann, wenn der Auszahlungsbetrag niedriger als der Festlegungsbetrag ist. In diesem Fall erfolgt beim Speichern eine Abfrage ob der restliche Betrag wieder festgelegt werden soll. Beantworten Sie diese Frage mit Ja, wird der Rest erneut festgelegt. Beantworten Sie die Frage mit Nein, werden die restlichen Ausgabemittel wieder freigesetzt.

#### Vollauflösung

Eine Vollauflösung der bestehenden Festlegung erfolgt automatisch immer dann durch das Programm, wenn der Auszahlungsbetrag dem Festlegungsbetrag entspricht oder der Auszahlungsbetrag höher als der Festlegungsbetrag ist.

#### Suche nach Festlegung

Rufen Sie im Feld "Festl.-Nr." den Suchdialog auf und übernehmen Sie die gewünschte Festlegungsnummer mittels Doppelklick oder Schaltfläche **Bearbeiten**. Berichtigen Sie, falls notwendig, den zu zahlenden Betrag und den Verwendungszweck.

#### <span id="page-22-0"></span>Festlegung Ausgabemittel (SEPA)

Eine **Festlegung SEPA von Ausgabemitteln** ist stets einzutragen. Die Festlegung dient zur Reservierung von Haushaltsmitteln für später zu leistende Ausgaben. Dadurch werden sie von den verfügbaren Mitteln bereits abgezogen und können nicht mehr für andere Zwecke verausgabt werden.

Wichtige Hinweise:

- Bereits bei Festlegung der Haushaltsmittel müssen Sie entscheiden ob die spätere Auszahlung im Inland erfolgt oder in den SEPA-Raum. Dies ist deshalb wichtig, da in der Auszahlungsmaske SEPA nur nach Festlegungen gesucht werden kann, die im Zweig Festlegung SEPA aufgenommen wurden.
- Die Festlegung bleibt solange offen, bis sie durch Leistung der Ausgabe abgewickelt bzw. die Festlegung vermindert oder storniert wird. D.h. vergessen Sie bei Erteilung der Auszahlungsanordnung die Festlegung aufzulösen, bleiben Ihre Ausgabemittel gebunden. Sie müssen dann die Festlegung über den Zweig **Bearbeiten** suchen und löschen.

# $\odot$   $\odot$   $\odot$

#### **Informationen zu allen Maskenfeldern** finden Sie

auf den Hilfeseiten zum Geschäftsprozess **Neu** bzw. **Bearbeiten** unter der Überschrift **"Wichtige Feldhinweise"**. Dort finden Sie auch einen **Link,** der Sie auf eine Seite mit einer Tabelle führt, die Informationen zu allen Maskenfeldern enthält.

#### **Bearbeiten**

Im Menüzweig **Bearbeiten** können Sie Datensätze entweder **Ändern** oder **Löschen** Eine Festlegung können Sie, außer im Status reserviert, jederzeit ändern oder löschen.

#### **Auflösung einer Festlegung durch Auszahlung**

Die Auflösung einer Festlegung erfolgt im Menüzweig einmalige Ausgabe SEPA Standard.

#### Teilauflösung

Eine Teilauflösung der bestehenden Festlegung erfolgt dann, wenn der Auszahlungsbetrag niedriger als der Festlegungsbetrag ist. In diesem Fall erfolgt beim Speichern eine Abfrage ob der restliche Betrag wieder festgelegt werden soll. Beantworten Sie diese Frage mit Ja, wird der Rest erneut festgelegt. Beantworten Sie die Frage mit Nein, werden die restlichen Ausgabemittel wieder freigesetzt.

#### Vollauflösung

Eine Vollauflösung der bestehenden Festlegung erfolgt automatisch immer dann durch das Programm, wenn der Auszahlungsbetrag dem Festlegungsbetrag entspricht oder der Auszahlungsbetrag höher als der Festlegungsbetrag ist.

#### Suche nach Festlegung

Rufen Sie im Feld "Festl.-Nr." den Suchdialog auf und übernehmen Sie die gewünschte Festlegungsnummer mittels Doppelklick oder Schaltfläche **Bearbeiten**. Berichtigen Sie, falls notwendig, den zu zahlenden Betrag und den Verwendungszweck.

## <span id="page-23-0"></span>Festlegung Verpflichtungsermächtigung (Deutschland)

Eine Festlegung auf Verpflichtungsermächtigung wird dann eingetragen, wenn der Zeitpunkt der Bestellung und der Zeitpunkt der Zahlung sich in unterschiedlichen Haushaltsjahren befinden.

Für eine Bewirtschaftungsmaßnahme die erst in einem späteren Haushaltsjahr zu einer Ausgabe führt, benötigen Sie als Haushaltsmittel eine Verpflichtungsermächtigung. Zum Zeitpunkt der Auftragserteilung tragen Sie dann eine Festlegung auf VE, unter Angabe des Haushaltsjahres in dem die Ausgabe stattfinden soll ein.

Die Festlegung auf VE wird bei der Jahresübernahme in das Haushaltsjahr der Auszahlung in eine Festlegung auf Ausgabemittel (Deutschland) umgewandelt.

# $\odot$   $\odot$   $\odot$

#### **Informationen zu allen Maskenfeldern** finden Sie

auf den Hilfeseiten zum Geschäftsprozess **Neu** bzw. **Bearbeiten** unter der Überschrift **"Wichtige Feldhinweise"**. Dort finden Sie auch einen **Link,** der Sie auf eine Seite mit einer Tabelle führt, die Informationen zu allen Maskenfeldern enthält.

#### **Bearbeiten**

Im Menüzweig **Bearbeiten** können Sie Datensätze entweder **Ändern** oder **Löschen** Eine Festlegung können Sie, außer im Status reserviert, jederzeit ändern oder löschen.

Bei der Änderung oder Stornierung einer Festlegung auf VE erfolgt die Rechnung auf die Haushaltsmittel wie folgt:

**im Jahr der Erfassung**

Bei Verminderung kann über die freigewordenen Haushaltsmittel (VE) **wieder verfügt** werden.

 **nach der Jahresübernahme, jedoch noch nicht im Jahr der Auszahlung** Bei Verminderung kann über die Haushaltsmittel (VE) **nicht mehr verfügt** werden. Erhöhungen gehen zu Lasten der VE-Mittel des lfd. HHJ

 **im Jahr der Auszahlung** Mit der Jahresübernahme in das Jahr der Auszahlung wurde die Festlegung auf VE automatisch in eine Festlegung auf Ausgabemittel umgewandelt. Diese Festlegung ist dann über den Menüpunkt *Festlegung / Ausgabemittel (AM) / Bearbeiten* weiter zu bearbeiten. Bei Verminderung kann über die Haushaltsmittel = AM wieder verfügt werden Erhöhungen gehen zu Lasten der AM des lfd. HHJ

# <span id="page-23-1"></span>Festlegung Verpflichtungsermächtigung (SEPA)

Eine **Festlegung SEPA auf Verpflichtungsermächtigung** wird dann eingetragen, wenn der Zeitpunkt der Bestellung und der Zeitpunkt der Zahlung sich in unterschiedlichen Haushaltsjahren befinden.

Für eine Bewirtschaftungsmaßnahme die erst in einem späteren Haushaltsjahr zu einer Ausgabe führt, benötigen Sie als Haushaltsmittel eine Verpflichtungsermächtigung. Zum Zeitpunkt der Auftragserteilung tragen Sie dann eine Festlegung SEPA auf VE, unter Angabe des Haushaltsjahres in dem die Ausgabe stattfinden soll ein.

Die Festlegung SEPA auf VE wird bei der Jahresübernahme in das Haushaltsjahr der Auszahlung in eine Festlegung SEPA auf Ausgabemittel umgewandelt.

!!! Bereits bei Festlegung der Haushaltsmittel müssen Sie entscheiden ob die Auszahlung in einem künftigen Haushaltsjahr im Inland (Deutschland) oder in den SEPA-Raum erfolgen soll.

Denn Festlegungen SEPA auf VE werden im Auszahlungsjahr in eine Festlegung SEPA auf Ausgabemittel umgewandelt und in der Auszahlungsmaske SEPA kann nur nach Festlegungen SEPA gesucht werden.

# $\odot$   $\odot$   $\odot$

#### **Informationen zu allen Maskenfeldern** finden Sie

auf den Hilfeseiten zum Geschäftsprozess **Neu** bzw. **Bearbeiten** unter der Überschrift **"Wichtige Feldhinweise"**.

Dort finden Sie auch einen **Link,** der Sie auf eine Seite mit einer Tabelle führt, die Informationen zu allen Maskenfeldern enthält.

## **Bearbeiten**

Im Menüzweig **Bearbeiten** können Sie Datensätze entweder **Ändern** oder **Löschen** Eine Festlegung können Sie, außer im Status reserviert, jederzeit ändern oder löschen.

Bei der Änderung oder Stornierung einer Festlegung auf VE erfolgt die Rechnung auf die Haushaltsmittel wie folgt:

### **im Jahr der Erfassung**

Bei Verminderung kann über die freigewordenen Haushaltsmittel (VE) **wieder verfügt** werden.

 **nach der Jahresübernahme, jedoch noch nicht im Jahr der Auszahlung** Bei Verminderung kann über die Haushaltsmittel (VE) **nicht mehr verfügt** werden. Erhöhungen gehen zu Lasten der VE-Mittel des lfd. HHJ

**im Jahr der Auszahlung**

Mit der Jahresübernahme in das Jahr der Auszahlung wurde die Festlegung auf VE automatisch in eine Festlegung auf Ausgabemittel umgewandelt. Diese Festlegung ist dann über den Menüpunkt *Festlegung / SEPA / Bearbeiten* weiter zu bearbeiten.

Bei Verminderung kann über die Haushaltsmittel = AM wieder verfügt werden Erhöhungen gehen zu Lasten der Ausgabemittel des lfd. HHJ

# <span id="page-24-0"></span>Aufnahme Altfall Festlegung Verpflichtungsermächtigung Standard und SEPA

Im diesen Menüpunkten können Sie Festlegungen auf VE **haushaltsmittelneutral** für das aktuelle Haushaltsjahr aufnehmen.

Sie nutzen diesen Menüpkt. wenn Sie bisher Ihre VE nicht mit IHV bewirtschaftet haben. Hier können Sie die in einem anderen Verfahren oder in Listen geführten Festlegungen auf VE bereits abgelaufener Haushaltsjahre aufnehmen.

Die so aufgenommenen Festlegungen werden nicht auf die zugewiesenen VE des akt. HHJ gerechnet. Erst eine Änderung (Erhöhung) wirkt sich nur in Höhe des Differenzbetrags der Erhöhung auf die aktuell zugewiesenen VE aus.

Im eingegebenen "fällig in" Jahr werden die so aufgenommenen Festlegungen ebenfalls in Festlegungen auf Ausgabemittel umgewandelt.

**! wichtiger Hinweis zu einer Änderung des Betrags im Jahr der Aufnahme des Altfalls** Erhöhungen über den Betrag der Aufnahme (lt. Zweig Altfall/Neumaske) gehen zu Lasten der HHM des aktuellen HHJ.

Daher erscheint beim Sichern einer Erhöhung die zu Lasten der Haushaltsmittel des akt. Jahres erfolgt, eine Abfrage mit folgendem Text:

Die Erhöhung des Festlegungsbetrags geht zu Lasten der Haushaltsmittel VE des aktuellen Jahres. Wollen Sie wirklich buchen?

Ja Nein

Hinweis: Die Korrektur eines Altfalles mit einem zu niedrigen fehlerhaften Betrag der Aufnahme kann nur mit Stornierung und Neuaufnahme eines Altfalls erfolgen.

Dieser Hinweis ist sehr wichtig denn wenn Sie bereits bei der Neuaufnahme des Altfalls einen zu niedrigen Betrag eingegeben haben müssen Sie den Altfall ganz löschen und richtig neu aufnehmen.

Umgekehrt bedeutet das auch, dass wenn der Aufnahmebetrag zu hoch war können Sie jederzeit reduzieren, denn die Neuaufnahme eines Altfalls erfolgte ja haushaltsmittelneutral.

## <span id="page-25-0"></span>Einmalige Einnahmen

## <span id="page-25-1"></span>Einmalige Annahmeanordnung Standard

In diesem Menüzweig können Sie eine einmalige Einnahme an **einen Zahlungspflichtigen** von **einem Bewirtschaftungskonto** anordnen.

# $\odot$   $\odot$   $\odot$

#### **Informationen zu allen Maskenfeldern** finden Sie

auf den Hilfeseiten zum Geschäftsprozess **Neu** bzw. **Bearbeiten** unter der Überschrift **"Wichtige Feldhinweise"**. Dort finden Sie auch einen **Link,** der Sie auf eine Seite mit einer Tabelle führt, die Informationen zu allen Maskenfeldern enthält.

#### **Bearbeiten**

Im Menüzweig **Bearbeiten** können Sie Datensätze entweder **Ändern** oder **Löschen**.

In der Ergebnisliste werden Ihnen nur die Sätze angezeigt, die sich im Status **erfasst, zurückgegeben oder** bei der Kasse **gebucht** befinden.

Nur für diese Datensätze ist die Bearbeitung möglich.

#### **Behandlung von Datensätzen die sich in einem anderen Status befinden**

Wollen Sie an einem Datensatz im Status **reserviert , freigegeben** oder **angeordnet** noch eine Änderung vornehmen oder den Datensatz löschen, setzen Sie sich mit dem Anordnungsbefugten bzw. dem Prüfer in Verbindung und lassen Sie den Status auf zurückgegeben abändern. Erst dann wird Ihnen der Satz in der Ergebnisliste angezeigt.

!! Ein Zurücksetzen des Status auf "zurückgegeben" ist nur so lange möglich, wie der Satz noch nicht an die Kasse übergeben wurde.!!

Danach können Sie nur mit einer Änderungsanordnung die bisher bei der Kasse vorhandenen Daten korrigieren. Für die Erteilung einer Änderungsanordnung ist es notwendig, dass alle vorher angeordneten Datensätze zu diesem BKZ bei der Kasse bereits **verarbeitet,** d.h. im Status **gebucht** sind. Daher werden Ihnen in der Ergebnisliste Datensätze, die sich im Status **übergeben** (= übergeben, aber bei der Kasse noch **nicht gebucht**) befinden, nicht angezeigt.

Erst wenn der Datensatz bei der Kasse bereits **verarbeitet,** = **gebucht** ist können Sie eine Änderungsanordnung erteilen.

#### Änderung

Es können alle Felder, außer das BKZ und das Bewirtschaftungskonto, geändert werden. Mit dem Diskettensymbol lösen Sie den Speichervorgang aus.

#### **Ändern** bedeutet:

- Änderung einer erstmaligen Anordnung vor Übergabe zur Kasse
- Erzeugen einer echten Änderungsanordnung Mu860 EDVBK
- Nochmalige Änderung einer Änderungsanordnung vor Übergabe zur Kasse

!! Als Änderung wird programmseitig auch gewertet, wenn eine Stornierung einer Anordnung erfolgt, bei denen die vorangegangene Erstanordnung bereits bei der Kasse gebucht ist. Intern erfolgt dann eine Änderung auf einen Betrag 0,00

#### **Stornierung**

Sie müssen den Grund der Stornierung eingeben. Die Stornierung lösen Sie mit dem Symbol "rotes Kreuz" aus. Es erfolgt eine Sicherheitsabfrage, die Sie bestätigen.

Stornieren oder **Löschen** bedeutet

- **Löschen einer erstmaligen Anordnung vor Übergabe zur Kasse**
- **Löschen einer Änderungsanordnung vor Übergabe zur Kasse**

#### <span id="page-26-0"></span>Einmalige Annahmeanordnung für mehrere Zahlungspflichtige

In diesem Menüzweig können Sie in einem Speichervorgang mehrere einmalige Einnahmen an **mehrere Zahlungspflichtige** bei einem **gleichen Bewirtschaftungskonto** anordnen. Diese Maske verwenden Sie, wenn alle Zahlungspflichtigen überwiegend gleich lautende Daten wie z.B.

- das gleiche Bewirtschaftungskonto (z.B. HKZ 001; 0615500 000000 0615/51101)
- den selben Verwendungszweck
- die gleichen Betragsdaten (individuelle Betragsangabe möglich)
- die gleichen Rechnungsdaten

haben.

Sie können bis zu 99 Zahlungspartner vorgeben.

Die Übernahme eines oder auch mehrerer Zahlungspartner gleichzeitig aus der Zahlungspartnerdatei ist möglich.

Über den Suchdialog öffnen Sie die Übersicht der Zahlungspartner. Sie markieren einen, mehrere oder alle angezeigten ZP und übernehmen diese mit der Schaltfläche **Bearbeiten** auf die Erfassungsmaske.

#### **!!! Da eine Änderung oder Löschung nur individuell für jeden Datensatz erfolgen kann, prüfen Sie vor dem Sichern Ihre Daten noch einmal ganz genau auf Richtigkeit !!!**

# ග ග ග

#### **Informationen zu allen Maskenfeldern** finden Sie

auf den Hilfeseiten zum Geschäftsprozess **Neu** bzw. **Bearbeiten** unter der Überschrift **"Wichtige Feldhinweise"**. Dort finden Sie auch einen **Link,** der Sie auf eine Seite mit einer Tabelle führt, die Informationen zu allen Maskenfeldern enthält.

#### **Bearbeiten**

Da beim Sicherungsvorgang **mehrere** voneinander unabhängige Datensätze entstehen erfolgt die Bearbeitung d.h. das **Ändern** oder **Löschen** im Menüzweig *Einmalige Einnahme / Standard / Bearbeiten*

## <span id="page-27-0"></span>Einmalige Annahmeanordnung mehrere Konten

In diesem Menüzweig können Sie eine einmalige Einnahme an **einen Zahlungspflichtigen** aus **mehreren Bewirtschaftungskonten** anordnen = Muster 809 EDVBK.

Diese Anordnungsart ist für folgende Konstellationen zu verwenden:

- Einnahme bei mehreren Bewirtschaftungskonten (= Buchungsstelle) z.B. HKZ 001; 0615500 000000 0615/11101 und z.B. 0615/11949
- und / oder auch bei einem Bewirtschaftungskonto mit unterschiedlichen Ebenen

**!!!** Für die Kontrolle ob die **Einzelbeträge** der betroffenen Konten mit der Gesamtsumme der Forderung übereinstimmen, finden Sie unter Info das Feld Summe. Nach Betragseingabe und Verlassen des Betragsfeldes wird das Summenfeld aktualisiert.

Nach dem Speichern wird ein gemeinsames Buchungskennzeichen und für jedes Konto eine eigene HÜL-Nummer vergeben. Zusätzlich wird eine einmalige **Sammelnummer** für den gesamten Fall vergeben. Mit dieser Sammelnummer erhalten Sie in der **Auskunft HÜL** alle zusammengehörigen Sätze auf einen Blick. Auch für die Suche im Zweig **Bearbeiten**, eignet sich die Sammelnummer bzw. das Buchungskennzeichen (BKZ) bestens.

# $\odot$   $\odot$   $\odot$

### **Informationen zu allen Maskenfeldern** finden Sie

auf den Hilfeseiten zum Geschäftsprozess **Neu** bzw. **Bearbeiten** unter der Überschrift **"Wichtige Feldhinweise"**. Dort finden Sie auch einen **Link,** der Sie auf eine Seite mit einer Tabelle führt, die Informationen zu allen Maskenfeldern enthält.

#### **Bearbeiten**

Im Menüzweig **Bearbeiten** können Sie Datensätze entweder **Ändern** oder **Löschen**.

In der Ergebnisliste werden Ihnen nur die Sätze angezeigt, die sich im Status **erfasst, zurückgegeben oder** bei der Kasse **gebucht** befinden.

Nur für diese Datensätze ist die Bearbeitung möglich.

#### **Behandlung von Datensätzen die sich in einem anderen Status befinden**

Wollen Sie an einem Datensatz im Status **reserviert , freigegeben** oder **angeordnet** noch eine Änderung vornehmen oder den Datensatz löschen, setzen Sie sich mit dem Anordnungsbefugten bzw. dem Prüfer in Verbindung und lassen Sie den Status auf zurückgegeben abändern. Erst dann wird Ihnen der Satz in der Ergebnisliste angezeigt.

!! Ein Zurücksetzen des Status auf "zurückgegeben" ist nur so lange möglich, wie der Satz noch nicht an die Kasse übergeben wurde.!!

Danach können Sie nur mit einer Änderungsanordnung die bisher bei der Kasse vorhandenen Daten korrigieren. Für die Erteilung einer Änderungsanordnung ist es notwendig, dass alle vorher angeordneten Datensätze zu diesem BKZ bei der Kasse bereits **verarbeitet,** d.h. im Status **gebucht** sind. Daher werden Ihnen in der Ergebnisliste Datensätze, die sich im Status **übergeben** (= übergeben, aber bei der Kasse noch **nicht gebucht**) befinden, nicht angezeigt.

Erst wenn der Datensatz bei der Kasse bereits **verarbeitet,** = **gebucht** ist, können Sie eine Änderungsanordnung erteilen.

#### Änderung

Für die Änderung eines Muster 809 gelten besondere Regeln.

#### **Änderung vor Übergabe der Erstanordnung zur Kasse**

Nach der Erfassung eines neuen Muster09 können die Felder der Bewirtschaftungskonten und der Beträge sowie das Buchungskennzeichen nicht mehr geändert werden. Sind auf diesen Feldern Änderungen notwendig kann nur noch eine Stornierung erfolgen. Die übrigen Felder können vor Übergabe zur Kasse noch geändert werden.

Die Speicherung dieser Änderung führen Sie mit dem Diskettensymbol durch.

#### **Änderung nach Übergabe der Erstanordnung zur Kasse**

Ist die Erstanordnung bereits an die Kasse übergeben, kann auf keinem Feld eine Änderung erfolgen. In diesem Fall ist immer eine Stornierung zu veranlassen.

Soweit die Forderung noch weiter besteht ist eine neue Anordnung zu erzeugen.

!!! Evt. bereits auf das stornierte Buchungskennzeichen eingegangene IST-Beträge sind von der Kasse auf das neue BKZ umzubuchen.

Bitte setzen Sie sich in diesem Fall umgehend mit Ihrem Kassenbuchhalter in Verbindung..

#### **Stornierung**

Sie müssen den Grund der Stornierung eingeben. Die Stornierung lösen Sie mit dem Symbol "rotes Kreuz" aus. Es erfolgt eine Sicherheitsabfrage, die Sie bestätigen.

#### <span id="page-28-0"></span>Wiederkehrende Einnahmen

Unter diesem Menüpunkt ordnen Sie Einnahmen an, die folgende gleich bleibende Merkmale haben:

- Betragshöhe
- **Fälligkeitstag**
- **Rhythmus**

#### <span id="page-28-1"></span>Wiederkehrende Annahmeanordnung Standard

In diesem Menüzweig können Sie eine wiederkehrende Einnahme an **einen Zahlungspflichtigen** bei **einem Bewirtschaftungskonto** anordnen.

Die Checkbox "externe PK-Nr." i.v.m. dem Feld Einnahme-Personenkonto-Nummer dürfen Sie nur füllen wenn Ihnen die eigenständige PK-Nr.-Vergabe durch die Leitstelle Haushalt/Kasse/Rechnungswesen genehmigt ist.

Ansonsten erfolgt die PK-Nr.-Vergabe bei Neuanlage einer wiederkehrenden Einnahme durch das Programm.

# $\odot$   $\odot$   $\odot$

**Informationen zu allen Maskenfeldern** finden Sie

auf den Hilfeseiten zum Geschäftsprozess **Neu** bzw. **Bearbeiten** unter der Überschrift **"Wichtige Feldhinweise"**. Dort finden Sie auch einen **Link,** der Sie auf eine Seite mit einer Tabelle führt, die Informationen zu allen Maskenfeldern enthält.

Unter o.g. Link finden Sie auch die **10 Gebote für die Anordnung von wiederkehrenden Zahlungen**

#### **Bearbeiten**

Im Menüzweig **Bearbeiten** können Sie Datensätze entweder **Ändern** oder **Löschen**.

In der Ergebnisliste werden Ihnen nur die Sätze angezeigt, die sich im Status **erfasst, zurückgegeben oder** (bei der Kasse) **gebucht** befinden.

Nur für diese Datensätze ist die Bearbeitung möglich.

#### **Behandlung von Datensätzen die sich in einem anderen Status befinden**

Wollen Sie an einem Datensatz im Status **reserviert , freigegeben** oder **angeordnet** noch eine Änderung vornehmen oder den Datensatz löschen, setzen Sie sich mit dem Anordnungsbefugten bzw. dem Prüfer in Verbindung und lassen Sie den Status auf zurückgegeben abändern. Erst dann wird Ihnen der Satz in der Ergebnisliste angezeigt.

!! Ein Zurücksetzen des Status auf "zurückgegeben" ist nur so lange möglich, wie der Satz noch nicht an die Kasse übergeben wurde.!!

Danach können Sie nur mit einer Änderungsanordnung die bisher bei der Kasse vorhandenen Daten korrigieren. Für die Erteilung einer Änderungsanordnung ist es notwendig, dass alle vorher angeordneten Datensätze zu dieser PK-Nr. bei der Kasse bereits **verarbeitet,** d.h. im Status **gebucht** sind. Daher werden Ihnen in der Ergebnisliste Datensätze, die sich im Status **übergeben** (= übergeben, aber bei der Kasse noch **nicht gebucht**) befinden, nicht angezeigt.

Erst wenn der Datensatz bei der Kasse bereits **verarbeitet** = **gebucht** ist , können Sie eine Änderungsanordnung erteilen.

#### Änderung

Es können alle Felder außer der PK-Nr. und das Bewirtschaftungskonto geändert werden. Die Änderung des Zahlungspflichtigen darf nur erfolgen wenn es sich um eine reine Namensänderung z.B. wegen Verheiratung handelt. Mit dem Diskettensymbol lösen Sie den Speichervorgang aus.

#### **Ändern** bedeutet:

- Änderung einer erstmaligen Anordnung vor Übergabe zur Kasse
- **Erzeugen einer echten Änderungsanordnung**
- Nochmalige Änderung einer Änderungsanordnung vor Übergabe zur Kasse

#### **Stornierung**

Sie können den Grund der Stornierung eingeben. Die Stornierung lösen Sie mit dem Symbol "rotes Kreuz" aus. Es erfolgt eine Sicherheitsabfrage, die Sie bestätigen.

Stornieren oder **Löschen** bedeutet

- Löschen einer erstmaligen Anordnung vor Übergabe zur Kasse
- **Löschen einer Änderungsanordnung vor Übergabe zur Kasse**

#### <span id="page-29-0"></span>Wiederkehrende Annahmeanordnung für Mehrere Zahlungspflichtige

In diesem Menüzweig können Sie eine wiederkehrende Einnahme an **mehrere Zahlungspflichtige** bei **einem Bewirtschaftungskonto** anordnen.

Diese Maske verwenden Sie, wenn alle Zahlungspflichtigen

das gleiche Bewirtschaftungskonto z.B. HKZ 001; 0615500 000000 0615/51101

- den selben Verwendungszweck
- die gleichen Betragsdaten haben.

Im Zweig **Neu** erzeugen Sie mehrere erstmalige Anordnungen mit der lfd. Nr. 001.

Im Zweig **Bearbeiten** können Sie mehrere echte Änderungsanordnung, d.h. lfd.Nr.002 u. > erzeugen.

#### **Nicht möglich** ist hier

- das Ändern einer erstmaligen Anordnung vor Übergabe zur Kasse
- das nochmalige Änderung einer Änderungsanordnung vor Übergabe zur Kasse

**!!!!!!** Daher überprüfen Sie bitte vor dem Sichern genau ob alle Ihre Angaben richtig sind. Änderungen an mehreren erfassten Anordnungen gleichzeitig, egal ob lfd. Nr. 001 oder lfd. Nr. 002 u. >, die noch nicht bei der Kasse sind, können nicht im Menüzweig *Mehrere Empfänger / Bearbeiten* erfolgen, sondern müssen einzeln über den Zweig *Standard / Bearbeiten* korrigiert werden.

Zu Ihrer Sicherheit wurde folgende Hinweismeldung in den Sicherungsvorgang aufgenommen:

Sind Sie sicher, dass alle eingegebenen Daten korrekt sind. Nachträgliche Korrekturen sind nur für jeden Einzelfall möglich!!

# $\odot$   $\odot$   $\odot$

#### **Informationen zu allen Maskenfeldern** finden Sie

auf den Hilfeseiten zum Geschäftsprozess **Neu** bzw. **Bearbeiten** unter der Überschrift **"Wichtige Feldhinweise"**. Dort finden Sie auch einen **Link,** der Sie auf eine Seite mit einer Tabelle führt, die Informationen zu allen Maskenfeldern enthält.

Unter o.g. Link finden Sie auch die **10 Gebote für die Anordnung von wiederkehrenden Zahlungen**

#### <span id="page-30-0"></span>Umbuchungsanordnungen

#### **Allgemeines zu allen Umbuchungsarten**

In diesem Menüzweig können Sie Umbuchungsanordnungen erfassen.

Die wichtigste Entscheidung, die Sie nach Aufruf der Maske zu treffen haben, ist die:

#### **Welches Bewirtschaftungskonto trägt eine Belastung und welches Bewirtschaftungskonto erhält eine Gutschrift ?**

kurz gesagt – wem nehm' ich's, wem geb' ich's –

Eine Umbuchungsanordnung kann nur gespeichert werden, wenn die Summe 0,00 ergibt. Zur Kontrolle der Summe finden Sie unter Info das Feld Summe. Immer wenn Sie das soeben beschriebene Betragsfeld verlassen, wird das Feld Summe aktualisiert.

Nach dem Speichern wird für jedes Bewirtschaftungskonto eine eigene HÜL-Nummer vergeben. Zusätzlich wird eine einmalige Sammelnummer für den gesamten Fall vergeben. Mit dieser Sammelnummer erhalten Sie in der Auskunft HÜL alle zusammengehörigen Sätze auf einen Blick. Auch für die Suche im Zweig **Bearbeiten** eignet sich die Sammelnummer bestens.

## **Welche Umbuchungsanordnungen werden kassenwirksam, welche nicht ?**

- **1.** Neuanordnungen zwischen verschiedenen Titeln werden **kassenwirksam**
- **2.** Neuanordnungen zwischen dem gleichen Titel aber auf verschiedenen Ebenen werden **nicht kassenwirksam**
- **3.** Bei Änderung einer Umbuchungsanordnung
	- wird die Neuanordnung kassenwirksam außer in den Fällen der Nr. 2 in dieser Aufzählung.
	- wird die Stornierung der Ursprungsanordnung **nicht kassenwirksam**
- **4.** Bei Löschen einer Umbuchungsanordnung wird die Stornierung der Ursprungsanordnung **nicht kassenwirksam**

#### **Bearbeiten**

In der Maske **Bearbeiten** können Sie erfasste Umbuchungsanordnungen ändern oder die Umbuchungsanordnung stornieren.

Die Bearbeitung einer Umbuchungsanordnung ist unter folgenden Bedingungen möglich.

In der Ergebnisliste werden Ihnen nur die Sätze angezeigt, die sich im Status **erfasst, bearbeitet**  oder **zurückgegeben** befinden.

#### **Behandlung von Datensätzen die sich in einem anderen Status befinden**

Wollen Sie an einem Datensatz im Status **reserviert , freigegeben** oder **angeordnet** noch eine Änderung vornehmen oder den Datensatz löschen, setzen Sie sich mit dem Anordnungsbefugten bzw. dem Prüfer in Verbindung und lassen Sie den Status auf zurückgegeben abändern. Erst dann wird Ihnen der Satz in der Ergebnisliste angezeigt.

!! Ein Zurücksetzen des Status auf "zurückgegeben" ist nur so lange möglich, wie der Satz noch nicht an die Kasse übergeben wurde.!!

#### Änderung

Es können alle Felder geändert werden. Mit dem Diskettensymbol lösen Sie den Speichervorgang aus. Dabei werden die ursprünglichen Datensätze in der HÜL gegen gebucht und es werden gleichzeitig neue Datensätze mit den geänderten Werten aufgebaut.

#### **Stornierung**

Die Stornierung lösen Sie mit dem Symbol "rotes Kreuz" aus. Es erfolgt eine Sicherheitsabfrage, die Sie bestätigen. In der HÜL werden die Datensätze gegen gebucht.

#### <span id="page-31-0"></span>Umbuchung Standard

Folgende Anordnungen sind möglich

- **Umbuchungsanordnung 1:1** = von einem Bewirtschaftungskonto auf ein anderes Bewirtschaftungskonto
- Umbuchungsanordnung 1:N = von einem Bewirtschaftungskonto auf mehrere andere Bewirtschaftungskonten
- Umbuchungsanordnung N:N = von mehreren Bewirtschaftungskonten auf mehrere andere Bewirtschaftungskonten

(Bewirtschaftungskonto = z.B. HKZ 001; 0615500 000000 0615/511 01

Ebenfalls möglich sind in der StandardUmbuchungsmaske von und nach Titeln mit **Ebenenunterteilung**.

Diese Umbuchungsanordnungen sind nicht kassenwirksam. Umbuchungen im **Ebenenbereich** können **auch für abgelaufene Haushaltsjahre** durchgeführt werden.

# ග ග ග

**Informationen zu allen Maskenfeldern** finden Sie auf den Hilfeseiten zum Geschäftsprozess Neu bzw. Bearbeiten unter der Überschrift "Wichtige Feldhinweise".

Dort finden Sie auch einen **Link,** der Sie auf eine Seite mit einer Tabelle führt, die Informationen zu allen Maskenfeldern enthält.

# <span id="page-32-0"></span>Umbuchung mit Verwahr-/VorschussPK, BKZ, Einnahme-PK

In dieser Maske können Sie Umbuchungen mit Beteiligung Verwahr- und Vorschusskonten, BKZ oder Einnahme-PK-Nr. vornehmen.

Es kann hier nur jeweils eine Gutschrifts- und eine Belastungszeile gefüllt werden. D.h. es nur eine 1:1 Umbuchung möglich.

**!!!!** Umbuchungen auf **Verwahr- und Vorschusskonten** dürfen nur erfolgen, wenn Ihre Dienststelle die Genehmigung der Kasse erhalten hat, dass die Verwahr-bzw. Vorschussbuchungsstelle eingerichtet werden darf und auch auf ihr gebucht werden darf.

#### **Zugelassen sind folgende Kombinationen**

- Von Verwahrung mit Verwahr-PK.Nr. nach BKZ und umgekehrt
- Von Verwahrung mit Verwahr-PK.Nr. nach Einnahme-PK.Nr. und umgekehrt
- Von Verwahrung mit Verwahr-PK.Nr. nach Titel ohne BKZ bzw. Einnahme-PK.Nr. und umgekehrt
- Von Vorschuss mit Vorschuss-PK.Nr. nach BKZ und umgekehrt
- 
- Von Vorschuss mit Vorschuss-PK.Nr. nach Einnahme-PK.Nr. und umgekehrt
- Von Vorschuss mit Vorschuss-PK.Nr. nach Titel ohne BKZ bzw. Einnahme-PK.Nr. und umgekehrt

Umbuchungen mit Ausgabe-PK-Nr. sind nach wie vor nicht von der Kasse zugelassen. Sind solche Umbuchungen notwendig, müssen diese von der Kasse durchgeführt werden. Für Ihre Haushaltsüberwachungsliste erhalten Sie dann Meldung darüber in Kontobewegungen abgleichen. Aus der Ergebnisliste in Kontobewegung abgleichen können Sie dann diese Buchungen in die HÜL übernehmen.

# <span id="page-32-1"></span>Muster 870

In diesem Menüzweig können Sie ein Muster 870 EDVBK anordnen. Das Muster verwenden Sie zur Abrechnung Ihrer Handvorschuss- und/oder Geldannahmestelle. **!! Insgesamt können incl. der Verwahrzeile 7 Zeilen belegt werden !!**

Folgende Anordnungen sind möglich:

- Ablieferung mit Beteiligung einer Verwahrbuchungsstelle/Vorschussbuchungsstelle
- Auffüllung mit Anordnung der Überweisung auf ein Bankkonto der Dienststelle

Die wichtigste Entscheidung, die Sie nach Aufruf der Maske zu treffen haben, ist die:

**Welches Bewirtschaftungskonto trägt eine Belastung und welches Bewirtschaftungskonto erhält eine Gutschrift ?** Tragen Sie das jeweilige Bewirtschaftungskonto = z.B. HKZ 001; 0615500 000000 0615/514 01 mit dem gewünschten Betrag ein. Der einzutragende Betrag des einzelnen Bewirtschaftungskontos ist die Summe des einzelnen Titels, die sich aus Ihrer Anschreibeliste (= Muster 6 zu Art. 79/BayHO) ergibt. Eine Vorgabe von Vorzeichen ist nicht notwendig und erfolgt programmseitig.

Nach dem Speichern wird für jedes Bewirtschaftungskonto eine eigene HÜL-Nummer vergeben. Zusätzlich wird eine einmalige Sammelnummer für den gesamten Fall vergeben. Mit dieser Sammelnummer erhalten Sie in der **Auskunft HÜL** alle zusammengehörigen Sätze auf einen Blick. Auch für die Suche im Zweig **Bearbeiten,** eignet sich die Sammelnummer bestens.

# $\odot$   $\odot$   $\odot$

#### **Informationen zu allen Maskenfeldern** finden Sie

auf den Hilfeseiten zum Geschäftsprozess **Neu** bzw. **Bearbeiten** unter der Überschrift **"Wichtige Feldhinweise"**.

Dort finden Sie auch einen **Link,** der Sie auf eine Seite mit einer Tabelle führt, die Informationen zu allen Maskenfeldern enthält.

## **Variante Mu 870 Auszahlung**

Wenn sich rechnerisch eine Auffüllung Ihres Handvorschusses ergeben hat, tragen Sie unter Zahlungspartner die Bankverbindung Ihres Handvorschusses ein. Die Kasse überweist Ihnen dann den im Feld Summe angezeigten Betrag.

#### **Variante Mu 870 Umbuchungsanordnung**

Wenn sich rechnerisch eine Ablieferung ergeben hat, tragen Sie hier die Verwahrdaten ein.

- Verwahr-ASt-UNr. = Verwahr-Anordnungsstellenunternummer; voreingestellt ist hier 7x0, da bei Verwahrkonten dies von der Kasse nur so akzeptiert wird. Hinweis: Als Anordnungsstellennummer wird programmseitig die ASt-Nr. aus den Belastungs- bzw. Gutschriftszeilen verwendet.
- Verwahrkapitel, Verwahrtitel, Verwahr apl. = Verwahrbuchungsstelle. Suchfeld. Diese muss für das entsprechende HHJ eingerichtet sein.

Bei einer Ablieferung vergessen Sie bitte nicht, den im Feld Summe mit einem Minusvorzeichen angezeigten Betrag, an die Kasse zu überweisen.

#### **Berechnung der Summe**

Zur Kontrolle des Ablieferungs- bzw. Auffüllungsbetrages finden Sie unter Info auf dem Feld Summe während der Erfassung, die aktuelle Summe dargestellt. Nach Eingabe aller betroffenen Bewirtschaftungskontozeilen und Verlassen des letzten Betragsfeldes, erscheint hier der Betrag, der sich rechnerisch als Ablieferungs- oder Auffüllungsbetrag aufgrund Ihrer Anschreibeliste ergibt.

Erscheint hier ein anderer Betrag, überprüfen Sie bitte Ihre Betragseingaben bzw. ob Sie Belastung oder Gutschrift verwechselt haben. Ggf. überprüfen Sie die Berechnung der Summen Ihrer Anschreibeliste.

Eine Ablieferung auf Verwahrung wird Ihnen mit einem Minusvorzeichen dargestellt. Eine Auszahlung für die Auffüllung wird ohne Vorzeichen dargestellt.

# **Bearbeiten**

#### **Mu 870 Auszahlung**

In der Maske **Bearbeiten** können Sie erfasste Auszahlungen Mu870 ändern oder löschen. Die Bearbeitung eines Mu870 Auszahlung ist unter folgenden Bedingungen möglich. In der Ergebnisliste werden Ihnen nur die Sätze angezeigt, die sich im Status **erfasst, bearbeitet** oder **zurückgegeben** befinden.

#### **Behandlung von Datensätzen die sich in einem anderen Status befinden**

Wollen Sie an einem Datensatz im Status **reserviert , freigegeben** oder **angeordnet** noch eine Änderung vornehmen oder den Datensatz löschen, setzen Sie sich mit dem Anordnungsbefugten bzw. dem Prüfer in Verbindung und lassen Sie den Status auf zurückgegeben abändern. Erst dann wird Ihnen der Satz in der Ergebnisliste angezeigt.

!! Ein Zurücksetzen des Status auf "zurückgegeben" ist nur so lange möglich, wie der Satz noch nicht an die Kasse übergeben wurde. Eine Ausnahme ist nur wie unter **[Auszahlung](#page-8-2)  [stoppen](#page-8-2)** beschrieben möglich.

#### **Bearbeiten**

#### **Mu 870 Umbuchungsanordnung**

In der Maske **Bearbeiten** können Sie erfasste Umbuchungsanordnungen Mu870 ändern oder stornieren.

Die Bearbeitung einer Umbuchungsanordnung Mu870 ist unter folgenden Bedingungen möglich.

In der Ergebnisliste werden Ihnen nur die Sätze angezeigt, die sich im Status **erfasst, bearbeitet** oder **zurückgegeben** befinden.

#### **Behandlung von Datensätzen die sich in einem anderen Status befinden**

Wollen Sie an einem Datensatz im Status **reserviert , freigegeben** oder **angeordnet** noch eine Änderung vornehmen oder den Datensatz löschen, setzen Sie sich mit dem Anordnungsbefugten bzw. dem Prüfer in Verbindung und lassen Sie den Status auf zurückgegeben abändern. Erst dann wird Ihnen der Satz in der Ergebnisliste angezeigt.

!! Ein Zurücksetzen des Status auf "zurückgegeben" ist nur so lange möglich, wie der Satz noch nicht an die Kasse übergeben wurde.!!

#### Änderung

Es können alle Felder geändert werden. Mit dem Diskettensymbol lösen Sie den Speichervorgang aus. Dabei werden die ursprünglichen Datensätze in der HÜL gegen gebucht und es werden gleichzeitig neue Datensätze mit den geänderten Werten aufgebaut.

## **Stornierung**

Die Stornierung lösen Sie mit dem Symbol "rotes Kreuz" aus. Es erfolgt eine Sicherheitsabfrage, die Sie bestätigen. In der HÜL werden die Datensätze gegen gebucht.

#### <span id="page-34-0"></span>Muster 836 Vollverrechnung

In diesem Menüzweig können Sie ein Muster 836 EDVBK anordnen.

Das Muster verwenden Sie zur Abwicklung einer Vollverrechnung. Das hat den Vorteil, dass keine echte Überweisung stattfindet, sondern dass bei der zuständigen Kasse eine Umbuchung zwischen verschiedenen Dienststellen stattfindet. D.h. die Kasse belastet Ihren Titel zugunsten des Titels mit BKZ der anderen Dienststelle.

**!!!** Voraussetzung ist

 dass beide Dienststellen an die selbe Kasse liefern (beide Staatsoberkasse Bayern in Landshut oder beide an die Landesjustizkasse in Bamberg).

 dass sowohl die Ausgabe als auch die Einnahme auf das BKZ beim gleichen Haushaltskennzeichen erfolgt.

Dieses Muster kann für 2 Fallgestaltungen verwendet werden.

- Eine andere Dienststelle hat Ihnen gegenüber eine Forderung oder
- Sie haben eine Auszahlung an einen Dritten zu leisten gegen den aber eine offene Forderung bei der Kasse besteht und Ihre Auszahlung in voller Höhe auf das offene BKZ verrechnet werden soll.

**Hinweis:** Soll Ihre Auszahlung nicht in voller Höhe verrechnet werden, verwenden Sie bitte die Maske einmalige Auszahlung Deutschland Standard, geben Sie im Verwendungszweck zusätzlich das BKZ an und verwenden Sie unter sonstige Anordnung den Schlüssel 112.

Die Kasse veranlasst dann folgendes:

- Zum einen die Umbuchung eines Teilbetrags auf das offene Buchungskennzeichen
- Zum anderen die Auszahlung des restlichen Betrags an den Zahlungsempfänger

# 

#### **Informationen zu allen Maskenfeldern** finden Sie

auf den Hilfeseiten zum Geschäftsprozess **Neu** bzw. **Bearbeiten** unter der Überschrift **"Wichtige Feldhinweise"**.

Dort finden Sie auch einen **Link,** der Sie auf eine Seite mit einer Tabelle führt, die Informationen zu allen Maskenfeldern enthält.

#### **Bearbeiten**

In der Maske **Bearbeiten** können Sie das erfasste Mu836 ändern oder löschen. Die Bearbeitung unter folgenden Bedingungen möglich.

In der Ergebnisliste werden Ihnen nur die Sätze angezeigt, die sich im Status **erfasst, bearbeitet** oder **zurückgegeben** befinden.

#### **Behandlung von Datensätzen die sich in einem anderen Status befinden**

Wollen Sie an einem Datensatz im Status **reserviert , freigegeben** oder **angeordnet** noch eine Änderung vornehmen oder den Datensatz löschen, setzen Sie sich mit dem Anordnungsbefugten bzw. dem Prüfer in Verbindung und lassen Sie den Status auf zurückgegeben abändern. Erst dann wird Ihnen der Satz in der Ergebnisliste angezeigt. !! Ein Zurücksetzen des Status auf "zurückgegeben" ist nur so lange möglich, wie der Satz noch nicht an die Kasse übergeben wurde.!!

# <span id="page-35-0"></span>KLR – Kontierung

#### <span id="page-35-1"></span>Allgemeines

#### **Einzelvorschlagsbuchung oder doch Einzelbuchung – wann trifft was zu?**

Eine KLR – Einzelvorschlagsbuchung kann vorgegeben werden, so lange für die zugrunde liegende Anordnung aus dem IHV - Mittelbewirtschaftungsteil noch keine Kassenbuchung zurückgemeldet wurde.

D.h. der Buchungsstatus der Anordnung aus dem IHV - Mittelbewirtschaftungsteil darf alles sein, außer "gebucht".

Ist der Status bereits "gebucht", ist eine Einzelvorschlagsbuchung nicht mehr möglich, die Kontierung erfolgt dann über die KLR – Einzelbuchung.

# $\odot$   $\odot$   $\odot$

**Weitergehende u. umfangreichere Informationen zum KLR – Teil in IHV** finden Sie in der Rubrik "Arbeitsanleitungen" auf unserer [Behördennetzseite](http://www.lff.bybn.de/produkte/ihv/index.aspx) unter http://www.lff.bybn.de/produkte/ihv/index.aspx

# <span id="page-36-0"></span>Einzelvorschlagsbuchung

Eine KLR – Einzelvorschlagsbuchung kann auf verschiedene Weise vorgegeben werden.

Unmittelbar nach Erfassung der Anordnung über die Schaltfläche **Weiter / Einzelvorschlagsbuchung** auf folgenden Masken:

- Einmalige Ausgabe Deutschland / Standard / Neu
- Einmalige Ausgabe SEPA / Standard / Neu
- Einmalige Ausgabe Ausland / in EURO / Neu
- Einmalige Einnahme Standard / Neu

#### oder im Menüpkt.

**KLR / KLR – Buchungen / Vorschlagsbuchung / Einzelvorschlagsbuchung / Neu**  Hier können Sie

- für alle anderen einmaligen Anordnungen aus dem IHV Mittelbewirtschaftungsteil die Einzelvorschlagsbuchung vornehmen (Ausnahme einmalige Ausgabe in Fremdwährung)
- oder eine Einzelvorschlagsbuchung nachholen, die unmittelbar nach Erfassung der Anordnung (s.o.) vergessen wurde.

Bedingung ist immer, dass noch **keine Kassenbuchung** für die zugrunde liegende Anordnung **zurückgemeldet** wurde.

**!!!** Die Einzelvorschlagsbuchung ist derzeit nur für einmalige Anordnungen möglich. D.h. die Kontierung für wiederkehrende Anordnungen kann erst erfolgen, wenn die Buchung bei der Kasse erfolgt ist **!!!** 

Bei der Kontierung ist stets der KLR-Betrag einzutragen. Dieser kann auch auf mehrere Kontierungszeilen verteilt werden.

Mittels Doppelklick kann der KLR – relevante Betrag in die erste Erfassungszeile übernommen werden. Auf den Feldern Anlagenummer bis KLR Info2 kann mit Doppelklick ein Suchdialog aufgerufen werden. Sie können aber auch mit Doppelklick eine Suche im Feld KLR – Kombination starten und auf bereits hinterlegte Kombinationen zurückgreifen. Beim Speichervorgang wird eine KLR – Nummer vergeben. So lange die Rückmeldung von der Kasse noch nicht erfolgt ist, kann diese KLR – Nummer weder fachlich freigegeben, noch geprüft oder exportiert werden.

#### **Bearbeiten**

In der Maske **Bearbeiten** im Menüpkt.

**KLR / KLR – Buchungen / Vorschlagsbuchung / Einzelvorschlagsbuchung / Bearbeiten**

können Sie eine Einzelvorschlagsbuchung ändern oder löschen.

Die Bearbeitung einer Einzelvorschlagsbuchung ist nur möglich, so lange **keine Kassenbuchung** für die zugrunde liegende Anordnung **zurückgemeldet** wurde.

Ist dies bereits der Fall wechseln Sie in den Menüpkt. **KLR / KLR – Buchungen / Echtbuchung / Einzelbuchung / Bearbeiten**

Die Bearbeitung einer Einzelbuchung ist nur möglich, soweit noch keine Freigabe erfolgt ist. Ist das bereits der Fall, muss zuerst die Freigabe rückgängig gemacht werden.

#### Änderung

Nach Übernahme des gewünschten Satzes aus der Ergebnisliste geben Sie die Änderungsdaten ein und lösen Sie mit dem Diskettensymbol den erneuten Speichervorgang aus.

#### Stornierung

Nach Übernahme des gewünschten Satzes aus der Ergebnisliste lösen Sie mit dem Symbol "rotes Kreuz" den Stornierungsvorgang aus. Es erfolgt eine Sicherheitsabfrage, die Sie bestätigen.

#### <span id="page-37-0"></span>Einzelbuchung

Die Einzelkontierung erfolgt immer im Menüpkt. **KLR / KLR – Buchungen / Echtbuchung / Einzelbuchung / Neu**  Hier können Sie ausnahmslos für alle Arten von Anordnungen aus dem IHV – Mittelbewirtschaftungsteil die Einzelbuchung vornehmen. Bedingung ist immer, dass **bereits** eine **Kassenbuchung** für die zugrunde liegende Anordnung **zurückgemeldet** wurde.

Bei der Kontierung ist stets der KLR-Betrag einzutragen.Dieser kann auch auf mehrere Kontierungszeilen verteilt werden.

Mittels Doppelklick kann der KLR – relevante Betrag in die erste Erfassungszeile übernommen werden. Auf den Feldern Anlagenummer bis KLR Info2 kann mit Doppelklick ein Suchdialog aufgerufen werden. Sie können aber auch mit Doppelklick eine Suche im Feld KLR – Kombination starten und auf bereits hinterlegte Kombinationen zurückgreifen.

Beim Speichervorgang wird eine KLR – Nummer vergeben.

#### **Bearbeiten**

In der Maske **Bearbeiten** im Menüpkt. **KLR / KLR – Buchungen / Echtbuchung / Einzelbuchung / Bearbeiten** können Sie eine Einzelbuchung ändern oder löschen.

Die Bearbeitung einer Einzelbuchung ist nur möglich, soweit noch keine Freigabe erfolgt ist. Ist das bereits der Fall, muss zuerst die Freigabe rückgängig gemacht werden.

#### Änderung

Nach Übernahme des gewünschten Satzes aus der Ergebnisliste geben Sie die Änderungsdaten ein und lösen Sie mit dem Diskettensymbol den erneuten Speichervorgang aus.

#### **Stornierung**

Nach Übernahme des gewünschten Satzes aus der Ergebnisliste lösen Sie mit dem Symbol "rotes Kreuz" den Stornierungsvorgang aus. Es erfolgt eine Sicherheitsabfrage, die Sie bestätigen.

### <span id="page-38-0"></span>Sammel(vorschlags)buchung

Eine KLR-Sammelkontierung macht Sinn, wenn Sie zu mehreren Anordnungen aus dem IHV – Mittelbewirtschaftungsteil immer die gleiche KLR – Kontierungszeile vorgeben möchten.

#### **Sammelvorschlagsbuchung**

Die Sammelkontierung erfolgt immer im Menüpkt. **KLR / KLR – Buchungen / Vorschlagsbuchung / Sammelvorschlagsbuchung / Neu**

Hier können Sie für alle einmaligen Anordnungen aus dem IHV – Mittelbewirtschaftungsteil die Einzelvorschlagsbuchung vornehmen (Ausnahme einmalige Ausgabe in Fremdwährung)

Bedingung ist immer, dass noch **keine Kassenbuchung** für die zugrunde liegende Anordnung **zurückgemeldet** wurde.

#### **Sammelbuchung**

Die Sammelkontierung erfolgt immer im Menüpkt. **KLR / KLR – Buchungen / Echtbuchung / Sammelbuchung / Neu**

Hier können Sie ausnahmslos für alle Arten von Anordnungen aus dem IHV – Mittelbewirtschaftungsteil die Sammelkontierung vornehmen.

Bedingung ist immer, dass **bereits** eine **Kassenbuchung** für die zugrunde liegenden Anordnungen **zurückgemeldet** wurde.

#### **Wichtiger Hinweis zum Speichern der Sammel(vorschlags)buchung**

Beim Speichern entstehen mehrere voneinander unabhängige KLR – Ein-

zel(vorschlags)buchungen. Für jede Buchung wird eine individuelle KLR – Nummer vergeben.

Eine Änderung oder Löschung kann nur individuell für jede der entstandenen Einzelbuchungen erfolgen.

!!! **Überprüfen Sie** daher vor dem Sichern Ihre Daten noch einmal ganz genau auf Richtigkeit.!!!!

#### <span id="page-38-1"></span>Vorschlagskontierungen abgleichen

Wenn

- es bei einer ein- oder mehrzeiligen KLR-Einzelvorschlagskontierung abweichende Beträge zwischen dem KLR-relevanten und dem gemeldeten Kassenbetrag gibt,
- aus Vorverfahren nicht plausible Stammdaten in einer KLR-Einzelvorschlagskontierung an IHV geliefert werden (z.B. BayRKS),

dann kann vom IHV-System die KLR-Einzelvorschlagskontierung nicht aufgelöst werden, d.h. es kann durch die Meldung einer Kassenbuchung daraus keine KLR-Echtkontierung (auch keine Teilkontierung) entstehen.

Diese Datensätze können Sie in dem Geschäftsprozess "Vorschlagskontierungen abgleichen" aufrufen und aus einer nicht aufgelösten Einzelvorschlagskontierung eine Echtkontierung machen.

Für den Aufruf des Geschäftsprozesses benötigen Sie die optionale Funktion "Vor**schlagskontierungen abgleichen", enthalten in** der Rolle KLR-Sachbearbeiter (ausführbar) mit den entsprechenden Kontenberechtigungen (ausführbar)**.**

<span id="page-39-0"></span>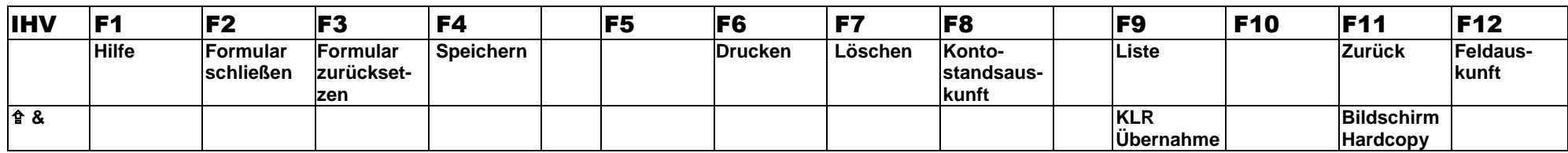